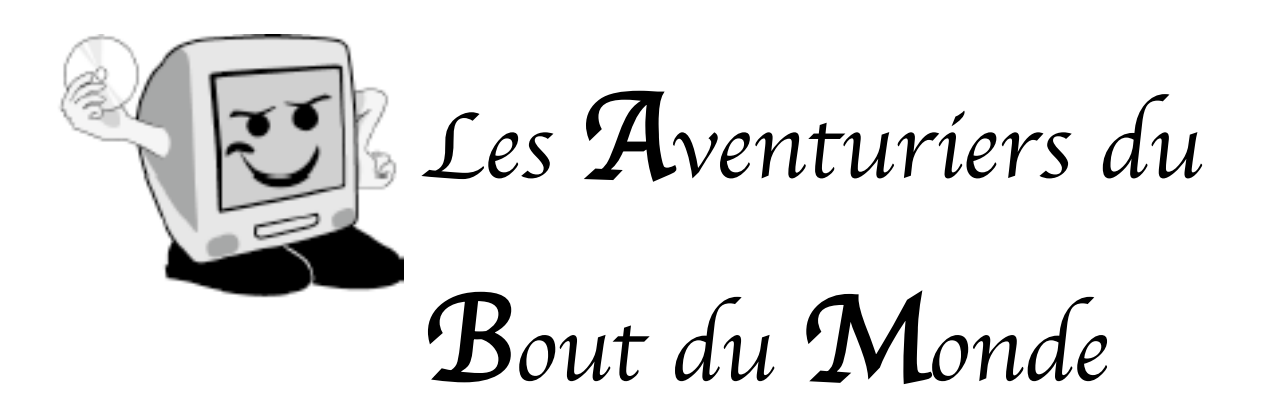

La revue des clubs Microcam

Rampe de Lancement numéro 16 - Mars 2003

Initiation à l'utilisation de la micro-informatique. Premier voyage.

Exploration des galaxies Mac OS et Windows

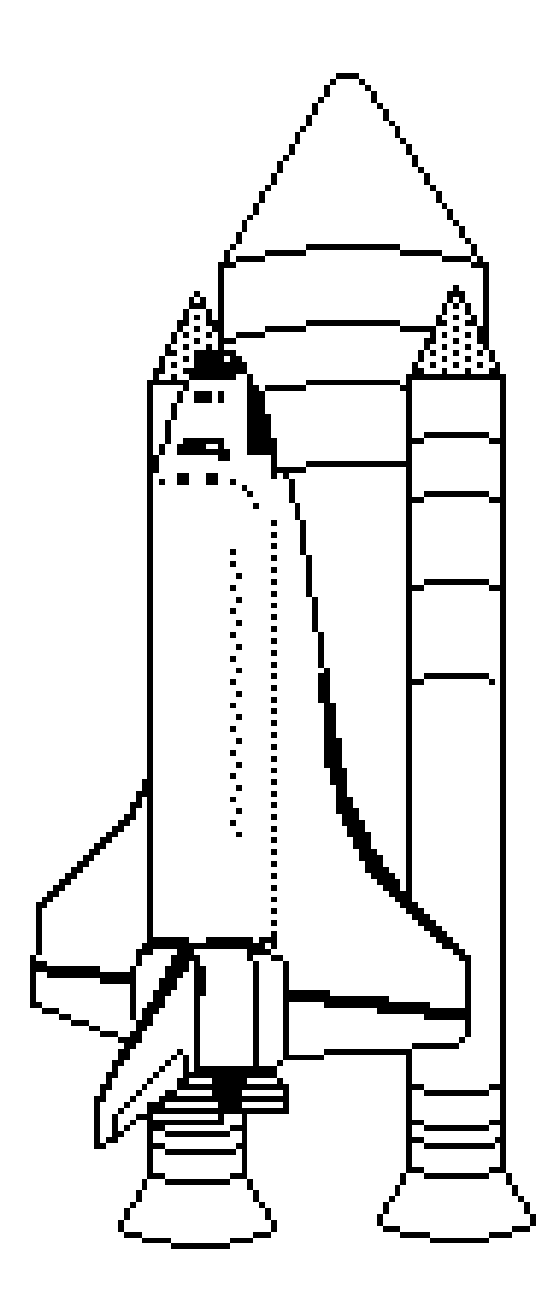

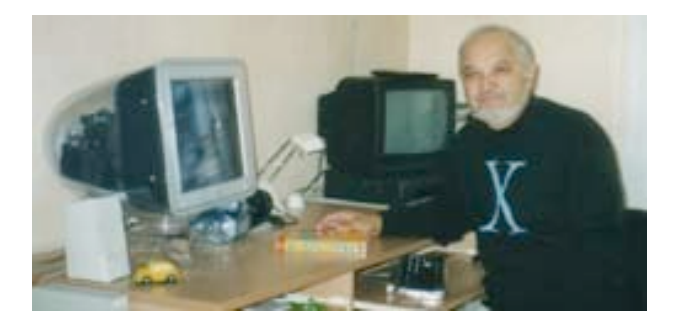

### *Les ABM*

#### **Les Aventuriers du Bout du Monde**

Le journal des clubs Microcam Clubs de micro-informatique du Crédit Agricole, Association loi 1901. © Copyright *Les ABM* Dépot légal 641 Rennes 1SSN 0295-938

#### Microcam06

111, Avenue E. Dechame B.P. 250 06708 Saint-Laurent-du-Var cedex mél:microcam06@microcam06.org www.augfrance.com/Microcam06 www.microcam06.org

Microcam 19, rue du Pré-Perché 2025 X 35040 Rennes cedex mél: microcam@wanadoo.fr www.augfrance.com/Microcam35

**Directeur de la publication :** Yves-Roger Cornil

**Numéro réalisé par :** Yves Roger Cornil,

Reproduction assurée par la CRCAM Provence Côte d'Azur ou la CRCAM de l'Ille et Vilaine

Outils utilisés: Power Macintosh G4/400, Pentium 4, PaintShop Pro 4.14, Adobe Microsoft Word version X et 2001, Connectix Virtual PC 5.04 et 6.01, Snapz ProX, Graphic Converter et les logiciels cités dans ce numéro,

# Rampe de Lancement numéro 16

*Il y a maintenant 10 ans que la dernière Rampe de Lancement est sortie de nos presses. Le dernier exemplaire portait le numéro 15.1 et était dédié au système 7, le dernier système d'exploitation, à l'époque, du Macintosh. Dans ce numéro 16 nous republions des articles qui ont été délivrés lors des derniers ABM des années 2001 et 2002. Cette Rampe de Lancement est particulièrement dédiée aux débutants en microinformatique. Les plus expérimentés pourront y puiser des informations sur des systèmes d'exploitations qu'ils ne connaissent pas bien, aussi bien dans le monde de Windows que de Mac OS, dans des versions anciennes et récentes. En attendant de prochains numéros, nous vous souhaitons une bonne lecture.*

Yves.cornil@microcam06.org

La plupart des marques citées sont des marques déposées.

# Rampe numéro 16

**Chapitre I**

Généralités sur le micro-ordinateur et ses composants. **Chapitre II** Un peu plus sur le matériel. **Chapitre III** Un programme particulier : le système d'exploitation **Chapitre IV** La gestion des fichiers **Chapitre V** Fichiers et dossiers, organisez vos données **Chapitre VI** Copier, déplacer fichiers et dossiers. **Chapitre VII** Alias et raccourcis. **Chapitre VIII** Options d'ouvertures des dossiers sous Windows. **Chapitre IX** Travailler avec les applications Windows **Chapitre X** Travailler avec les applications Mac OS.

> Disponible sur Internet : http://www.microcam06.org/abm.htm

**SOMMAIR** Щ  $\mathbf{\underline{\upalpha}}$ MNK

#### **LE MATERIEL**

# Chapitre I – Généralités sur le microordinateur et ses composants

n micro-ordinateur (computer en anglais) est une machine qui traite électroniquement des données. Le traitement est sous le contrôle d'un programme. Le micro-ordinateur fonctionne sous le principe de entrée des n micro-ordinateur (computer en anglais) est une machine que électroniquement des données. Le traitement est sous le contraitées programme. Le micro-ordinateur fonctionne sous le principe d<br>données – traitement de ces donn On saisit des données qui entrent dans le micro-ordinateur où elles sont traitées par un programme qui restitue d'autres données.

Un super programme gère le programme et s'occupe des relations avec les différents composants matériels et logiciels : c'est le système d'exploitation (**O**perating **S**ystem en anglais, acronyme OS)

Un micro-ordinateur est composé des principaux éléments suivants :

- **I L'unité centrale** qui comprend :
	- o **Le processeur** (un ou plusieurs), qu'on appelle quelquefois le cerveau.

#### o **Les mémoires**

- *<b>A* Mémoire morte (ROM, Read Only Memory). Cette mémoire n'est pas modifiable (sauf par des programmes spéciaux). Elle contient un programme interne utile pour le fonctionnement du micro-ordinateur (connu sous le nom de BIOS ou de firmware). Le contenu de cette mémoire est permanent.
- ?**Mémoire vive** (RAM, Random Access Memory). Cette mémoire contiendra le système d'exploitation, les programmes et les données. Cette mémoire s'efface quand on éteint l'ordinateur.
- **Ø Mémoire auxiliaire** ou magnétique ou mémoire externe ou secondaire ; nom généralement utilisé pour les disquettes ou les disques durs. C'est sur cette mémoire externe que seront stockés les programmes et les données. Cette mémoire est permanente (sauf effacement voulu).
- ? **Mémoire cache** : mémoire spéciale liée au processeur pour améliorer les performances.
- o **Le Bus** : il assure la liaison entre le processeur et la mémoire vive, et gère les transferts de données et d'instructions entre ces deux composants
- o **Les contrôleurs d'entrée-sortie** : dispositifs électroniques qui pilotent les différents organes d'entrée-sortie (disques, lecteur ou graveur de cédérom …). Les contrôleurs d'entrée-sortie sont généralement intégrés à la carte mère ou sont sur une carte additionnelle

#### **INITIATION**

Ces différents éléments sont sur une grande carte électronique nommée carte mère.

- **II - Les périphériques d'entrée-sortie** : appareils permettant d'entrer des données (clavier, souris, scanner …), de les stocker (disquette, disque dur …) ou de les distribuer vers des dispositifs d'affichage (écran, imprimante …) ou autre.

Parmi les différents périphériques on peut citer (cette liste n'est pas limitative).

- o **Le clavier** pour entrer des données (telle une machine à écrire).
- o **La souris** : dispositif devenu indispensable dans les systèmes d'exploitations modernes ; complémentaire du clavier pour se déplacer dans les fenêtres. Des verbes sont associés à la souris : cliquer (et double cliquer), glisser, déplacer …
- o **La disquette** qui a été un des premiers support utilisé pour stocker des programmes et des données. De moins en moins utilisé. Taille 1,44 Mo
- o **Le disque dur** (hard disc en anglais) : c'est le complément incontournable du micro-ordinateur pour stocker des programmes et des données. Taille exprimée en Go.
- o **L'écran** (ou moniteur) pour afficher les textes et les images. Taille exprimée en pouces (17 pouces par exemple).
- o **Lecteur de cédérom ou de DVD** pour installer la majorité des logiciels ou lire des données multimédia (images, sons). La plupart des micro-ordinateurs sont dotés d'un lecteur de cédérom ou d'un lecteur de DVD (qui peut lire aussi des cédéroms). Taille exprimée en Mo (650 Mo pour un cédérom) et en vitesse (sous la forme nX, 4X, 8X,12X …).
- o **Des hauts parleurs** reliés à la carte son.
- o **L'imprimante** pour imprimer sur un support papier ou similaires. Unités utilisées : nombre de pages imprimées par minute, définition en points par pouces.
- o **Le scanner** : pour « photocopier » des images ou des textes et de les traiter par des logiciels spécialisés.
- o **Un graveur de cédérom** ou un graveur de DVD.

#### **LE MATERIEL**

- o **Un modem** (interne ou externe) pour communiquer par la réseau téléphonique (pour Internet par exemple).
- o **Une carte réseau** pour communiquer vers d'autres ordinateurs par l'intermédiaire d'un réseau. Utilisé aussi pour certaines connexions à Internet par l'ADSL.

o …

Les périphériques sont reliés à l'ordinateur soit directement sur la carte mère ou à des cartes additionnelles par des câbles externes ou des nappes internes. Les prises externes s'appellent des ports (série, parallèle, USB, firewire, SCSI …).

Les périphériques sont pilotés par des programmes spécialisés appelés pilotes (drivers en anglais), utilisant certains protocoles d'échanges de données . Les pilotes sont soit inclus dans le système d'exploitation, soit fournis par les constructeurs. Les mies à jour de ces pilotes sont généralement disponibles sur Internet.

On peut citer quelques ports et protocoles :

- Port série : on y connecte les périphériques lents : le modem (si externe), le clavier, la souris. Sur les PC le port série est connu sous le nom de COM1, COM2 ou COM3. Installé en série sur les PC ; sur les Macintosh modernes (à partir du G3 bleu) ce port tend à disparaître au profit du port USB (Universal Serial Bus).
- **Port SCSI** (Small Computer System Interface). Il existe différents types de protocoles SCSI ainsi que des connecteurs différents. Permet de connecter jusqu'à 8 périphériques à l'ordinateur. Sert principalement pour des disques et des graveurs de cédéroms, interne ou externe. N'est pas (ou plus) installé en série sur les micro-ordinateurs (sauf les vieux Macintosh antérieurs au G3 beige).
- **Port USB** (Universal Serial Bus) : on y connecte de plus en plus de périphériques différents tels que : clavier, souris, modem, scanner, imprimante, disque dur externe, graveur de cédérom externe, hauts parleurs, microphone, webcam … On peut connecter jusqu'à 127 périphériques sur les ports USB. Quand le

nombre de connecteurs disponibles est insuffisant on utilise des HUBs (ou concentrateurs).

2 ports USB (ou plus) sont généralement installés en série sur les microordinateurs modernes.

2 normes : USB 1 et USB 2..

Port Firewire (ou norme IEE1394) permet de connecter, par exemple, un caméscope numérique, ou un disque dur ou un graveur de cédérom. On peut connecter jusqu'à 63 périphériques sur les ports Firewire. 2 ports Firewire sont installés en série sur les Macintosh depuis l'introduction du G3 bleu.

2 normes : Firewire 400 et 800.

Et chaque protocole a son câble, différent des autres, pour ne pas vous simplifier la vie.

Il existe des connexions sans fils pour certains périphériques.

A l'intérieur du micro-ordinateur, dans la mesure de la place disponible, on peut ajouter des disques durs, lecteur de cédérom ou DVD, graveur de cédérom ou de DVD, selon des connexions SCSI ou ATA (Advanced Technology) connue aussi sous le nom de IDE (Integrated Drive Electronics) avec des variantes ATAPI (AT bus Attachement Packet Interface) ou ultra DMA (Direct Memory Acces). Non développé dans ce chapitre.

#### **III – Les cartes additionnelles.**

Ce sont des circuits électroniques montés sur une carte qui s'enfiche sur un emplacement de la carte mère. On y trouve aussi bien des cartes qui gèrent certains protocoles (USB, Firewire, SCSI …) ou qui gèrent certains périphériques. A titre d'exemple on peut citer les cartes graphiques (pour les moniteurs), les cartes sons, les cartes modems …

Généralement ces cartes sont sous la norme PCI (Peripheral Component Interconnect), c'est à dire qu'elles utilisent un connecteur PCI de la carte mère. Ce système de bus a été développé par Intel et équipe la plupart des micro-ordinateurs modernes (PC et Mac).

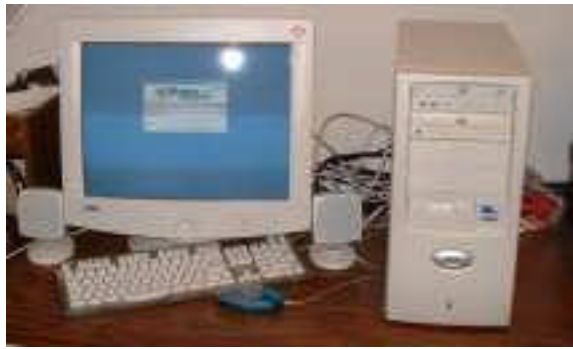

PC avec mini tour IMac G4 LCD

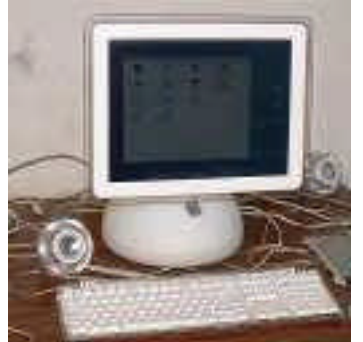

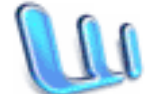

Document réalisé avec Microsoft Word version X par yves.cornil@microcam06.org

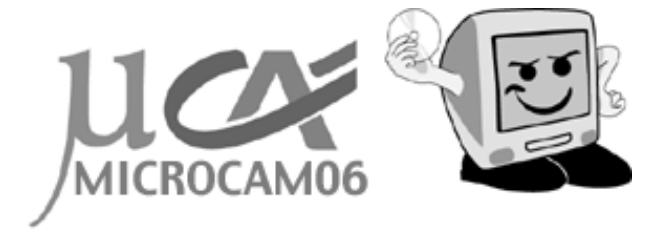

#### **LE MATERIEL**

# Chapitre II – Un peu plus sur le matériel

#### **Le clavier** :

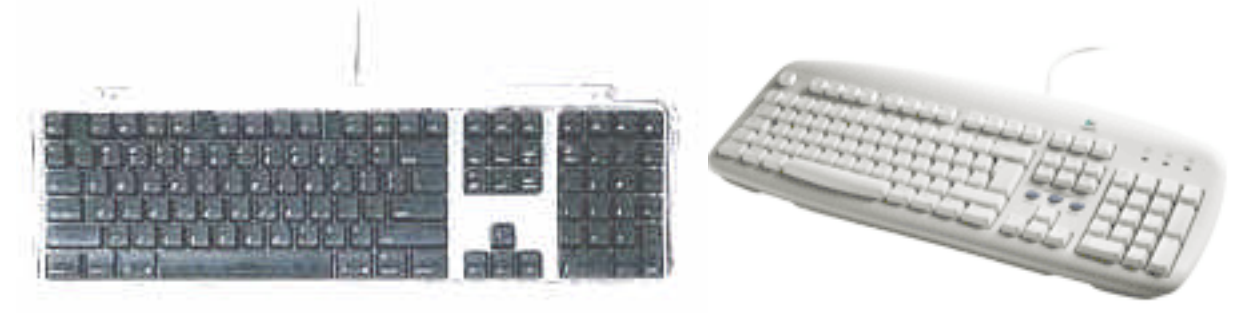

Les touches du clavier sont disposées comme sur une machine à écrire (AZERTY pour les claviers français, QWERTY pour les claviers américains) avec des touches supplémentaires.

Le clavier est divisé en 4 grandes zones :

- Bloc alpha-numérique avec les lettres, les chiffres et les caractères spéciaux. Certaines touches supportent plusieurs caractères (en particulier pour le PC) nécessitant l'appui sur plusieurs touche (ALT-GR par exemple) pour représenter certains caractères spéciaux. Certaines touches de fonctions sont différentes suivants le type de matériel (Mac ou PC) ; par exemple CTRL, ALT, Option, éjection cédérom, commande (ou Pomme), Windows ….
- Bloc numérique plus quelques fonctions.
- Bloc des flèches de direction (utile pour les tableurs).
- Touches de fonction (F1 à F12).

Les claviers sont reliés soit au port série spécifique (PC et anciens Mac) ou à un port USB (Mac nouveaux et PC) ou sans fil (par onde radio).

#### **La souris :**

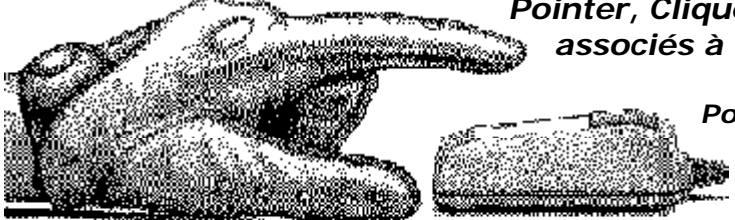

*Pointer, Cliquer et faire glisser 3 verbes associés à la souris.*

> *Pointer :* c'est déplacer la souris sur la table. Un pointeur, représenté par une flèche, se déplace sur votre écran. *Cliquer* **:** vous appuyez et vous

#### relâcher le bouton.

*Faire glisser* **:** vous appuyez sur le bouton, sans le lâcher et vous déplacez la souris en déplaçant des objets (un dossier, un programme, un dessin ...) sur l'écran et en les faisant glisser.

Introduite en 1984 par Apple avec le Macintosh, la souris est devenue un accessoire incontournable et complémentaire du clavier.

La liaison se fait par le port série (PC) ou par le port USB (Mac et PC) ou pour le port USB (Mac et PC) ou sans fil. C'est une boule qui transmet les mouvements horizontaux et verticaux à l'ordinateur.

Un bouton (sur le Mac) ou 2 boutons et quelquefois une molette (sur PC) envoient le clic ou le double clic au système d'exploitation. La boule peut être remplacée par un dispositif optique ; ce qui évite le nettoyage de la boule et l'utilisation d'un tapis de souris.

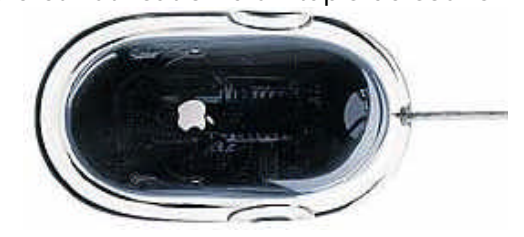

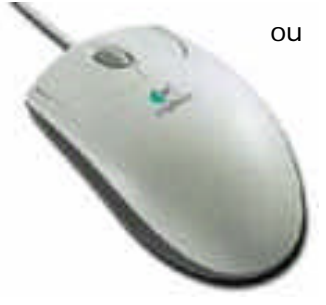

Les **A**venturiers du **B**out du **M**onde la revue des clubs Microcam – chapitre II page 1

#### **UN PEU PLUS SUR …**

**La disquette** : la disquette a été le premier support  $\alpha$ , magnétique pour stocker des programmes et des données. C'est un support  $\Box$  fragile protégé par un support plastique souple de 5,25 pouces dans ses premières versions (au début des années 80) et sa capacité était de 143 kilo-octets. En 1984 le support de protection devint rigide et la capacité portée à 400 Ko, puis 800 et enfin 1,44 Mo actuellement.

Ce support est de plus en plus abandonné (faible capacité, lenteur, fiabilité), en particulier par Apple. *A gauche une disquette simple densité ; à droite une disquette haute* 

*densité (HD).*

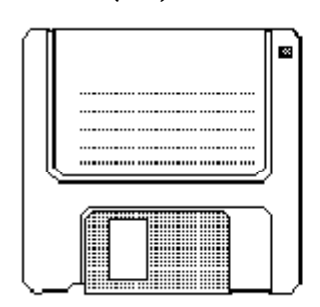

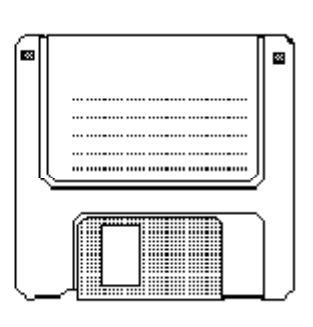

**La disquette ZIP** : c'est un support magnétique enfermé dans une protection plastique rigide plus épaisse que les disquettes.

Cette technologie a été développée par IOMEGA.. La capacité est de 100 Méga octets ou 250 Mo. Le lecteur ZIP *(à droite)* peut être interne et externe ; dans ce dernier cas la connexion utilise généralement le protocole USB.

**La disquette JAZ :** technologie développée par IOMEGA.. La capacité est de 1 Giga octets ou 2 Giga octets. Utilise généra lement le protocole USB.

**Les disques durs (HD Hard Disc) :** C'est devenu, avec le microprocesseur un élément clé du micro-ordinateur. On y stocke les programmes et les données à des vitesses de plus en plus rapides (rotation du disque de 7200 tours) avec des capacités de plus en plus importantes (20 Giga octets minimum, 60 Go devient une capacité courante) pour une taille de plus en plus petite et des temps d'accès (quelques millisecondes) de plus en plus rapides.

On peut découper un disque dur en plusieurs **partitions** qui sont vues par le système d'exploitation comme étant plusieurs disques.

Le disque dur sert aussi à augmenter la mémoire vive par le processus de **mémoire virtuelle**. Le disque dur peut être interne (au minimum 1 disque) ou externe. Les protocoles peuvent être IDE, SCSI, USB ou Firewire.

**Le cédérom** (ou CD-Rom, Compact Disque Read Only Memory) : C'est un média de 12 cm de diamètre utilisable en lecture seule et qui est formé d'un disque compact.

Le support est en plastique formé d'une couche de réflexion et d'une couche de protection. Les données sont inscrites par un rayon laser d'un graveur de cédérom qui fait des petits trous (pour former des 0 et des 1), trous (ou absences de trous) lus par le rayon laser du lecteur de cédérom.

La capacité des cédéroms est de 650 méga octets.

La vitesse : elle est exprimée sous la forme de nX où n prend les valeurs de 8, 12, 24 … 72 … soit 8X, 12X, 24X ….

Les premiers lecteurs travaillaient à la vitesse dite « single speed » (simple vitesse)

Les ABM - Rampe de Lancement numéro 16 - mars 2003 – chapitre II page 2

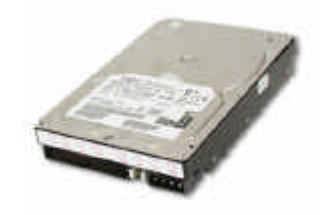

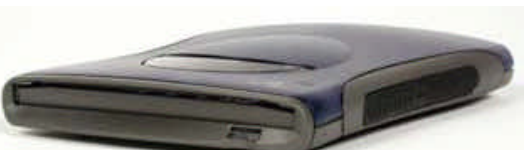

#### **LE MATERIEL**

qui correspondait à la vitesse de transfert de l'ordre de 150000 bits à la seconde entre le lecteur et l'ordinateur. La performance réelle d'un lecteur de cédérom dépend de la vitesse de rotation mais aussi du taux de transfert, du temps d'accès et de la correction des erreurs.

- Les CD-R : les cédérom CR-R sont des cédéroms que l'on peut écrire qu'une seule fois, sauf en cas de gravage de session.
- Les CD-RW (Compact Disc ReWritable) : Les CD-RW sont réinscriptibles un maximum de 1000 fois ; les données peuvent être donc être effacées et réécrites.

Les lecteurs et les graveurs de CD peuvent être installés en interne ou en externe. En externe ils utiliseront généralement les protocoles SCSI, USB ou Firewire.

Le gravage des CD est assuré par des logiciels, tels que Roxio Toast (Millenium sur PC, Titanium sur Mac) ou Nero ou directement depuis le système d'exploitation (Windows XP ou Mac OS X).

#### **Les écrans (ou moniteurs) :**

On distingue 2 grandes catégories d'écrans : les écrans cathodiques et les écrans plats. La taille des écrans est mesurée en pouce (un pouce =  $2,54$  cm) ; c'est la mesure de la diagonale. A ce jour la taille la plus courante pour les moniteurs est de 17 pouces. On trouve des écrans de 19 ou 23 pouces (enlever un pouce pour la surface utile).

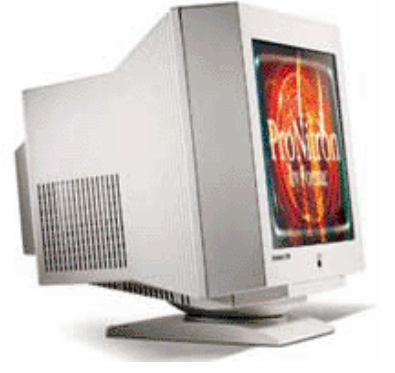

Le mode d'affichage des écrans est RVB (Rouge Vert Bleu, RGB Red Green Blue in english).

En plus de leurs tailles, d'autres caractéristiques différencient les moniteurs :

- Technologie de la grille (Trinitron, classique).
- Distance entre 2 points de la même couleur qui défini la précision, le « **pitch** » (ou pas de masque) ; généralement de 0,21 mm à 0,28 mm .
- **Fréquence de balayage** : pour éviter une fatique visuelle lors de l'utilisation on recommande un balayage supérieur à 72 Hertz pour éviter le

scintillement.

Une bonne carte graphique influera sur la qualité et la vitesse de l'affichage (en particulier pour les jeux en 3D) ainsi que les réglages possibles par l'intermédiaire du système d'exploitation (taille de l'écran (800x600, 1024x768 …), nombre de couleurs (milliers, millions)). Ces réglages se font à partir du poste de travail sous Windows, tableau de bord moniteur sous Mac OS 9 et préférences système moniteur sous Mac OS X.

Les écrans plats (image à droite) qui équipent les ordinateurs portables commencent à équiper les ordinateurs de bureau. Les écrans plats les plus récents sont à matrice active (ou TFT , Thin Film Transistor).

La taille la plus courantes pour les écrans plats des ordinateurs de bureau est de 15 pouces. On en trouve de plus grands (17 ou 22 pouces).

De nombreuses normes sont associées aux moniteurs telles que les anciennes normes VGA, SVGA et XGA.

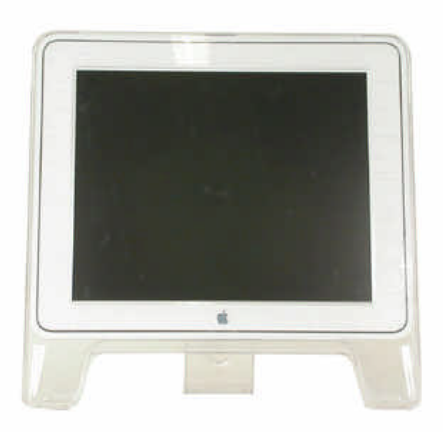

**La carte graphique** : c'est un composant, sous forme d'une carte enfichable sur la carte mère pour traiter et afficher toutes les données nécessaires pour l'affichage à l'écran. La carte graphique est équipé d'un processeur graphique et d'une mémoire spécifique (VRAM ou autre type). La liaison avec le moniteur se fait généralement par une prise VGA.

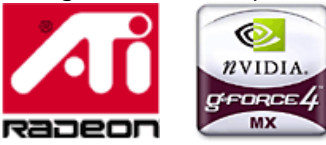

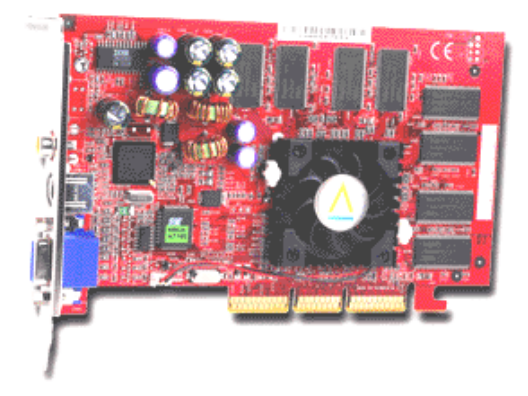

La mémoire vive (ou RAM) : c'est dans la mémoire vive que seront chargés les programme et les données. La mémoire est soit soudée sur la carte mère soit soudée sur des barrettes qu'il est facile d'enficher aux emplacements prévus à cet effet. Les barrettes mémoires sont caractérisées par la taille de la mémoire (32 Mo, 64 Mo, 256 Mo), leur type (SDRAM (Synchronous Dynamic Random

Access Memory) le plus souvent), la

vitesse du bus (PC 100 ou PC 133 pour les plus courantes).

Il faut un minimum de 64 Mo (128 Mo ou plus recommandée) pour utiliser les systèmes d'exploitation modernes. Quand

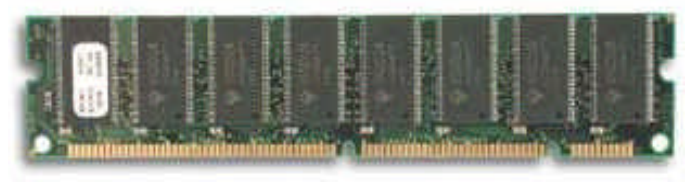

la mémoire vive est insuffisante, le système d'exploitation peut mettre en oeuvre le processus de mémoire virtuelle (dans ce cas le système d'exploitation utilise le disque dur ou augmenter la mémoire, ce qui peut diminuer les performances de l'ordinateur).

Variantes de la mémoire SDRAM: SDRAM DDR, RDRAM

Autres types de mémoires : ROM, PROM, EPROM, EEPROM, PRAM, VRAM, WRAM, SRAM, SGRAM.

**Le processeur :** c'est « cerveau » de l'ordinateur. Il lit les instructions en provenance des programmes et indique à l'ordinateur par l'intermédiaire du système d'exploitation ce qu'il doit faire. La vitesse à laquelle il traite les données en interne s'exprime en mégahertz (MHz) et gigahertz (GHz).

On distingue 2 grandes catégories de processeurs (pour les plus récents) :

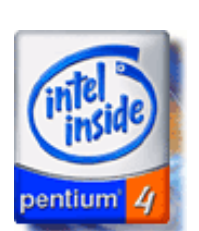

- les processeurs pour les systèmes d'exploitations Microsoft Windows :
	- o **Intel** avec ses processeurs Pentium 4 à 2,2 GHz, Pentium 3 de 450 MHz à 1 ,2 GHz et Celeron de 500 Mhz à 1,2 GHz
	- o **AMD** compatible avec les instructions des processeurs Intel avec l'Athlon, le Duron (1,3 Ghz) et le K6-2
	- o **Cyrix** compatible avec les instructions des processeurs Intel

Les processeurs PowerPC pour les systèmes d'exploitations d'Apple

(Mac OS 9 et Mac OS X) ; le processeur PowerPC a été développé par Apple, IBM et Motorola.

- o Processeur G3 (de 500 Mhz à 600 Mhz),
- o Processeur G4 (de 800 Mhz à 1,1 Ghz).
- o Bientôt le G5 ???

La fréquence d'horloge du processeur n'est pas un élément suffisant pour apprécier la puissance d'un micro-ordinateur (mais ça aide quand même).

D'autres facteurs sont à prendre en compte, ce que je ne développerai pas dans ce chapitre.

**La carte mère :** c'est la principale carte à circuits imprimés d'un micro-ordinateur. Elle comporte en général le processeur, le BIOS, la mémoire vive, les interfaces de grande capacité, les contrôleurs des ports série et parallèle, des emplacements d'extension (« slots ») et l'ensemble des contrôleurs indispensables à la communication avec les périphériques standards (écran, souris, clavier et disque dur). On appelle jeu de composants ou « chipset » l'ensemble formé par certaines puces de la carte mère.

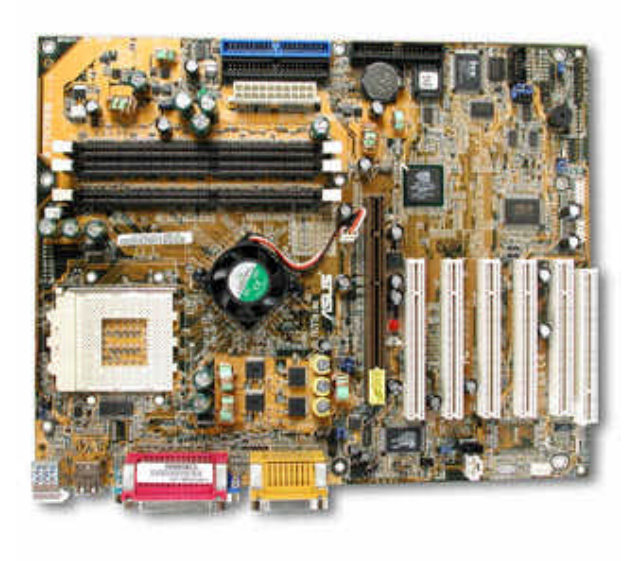

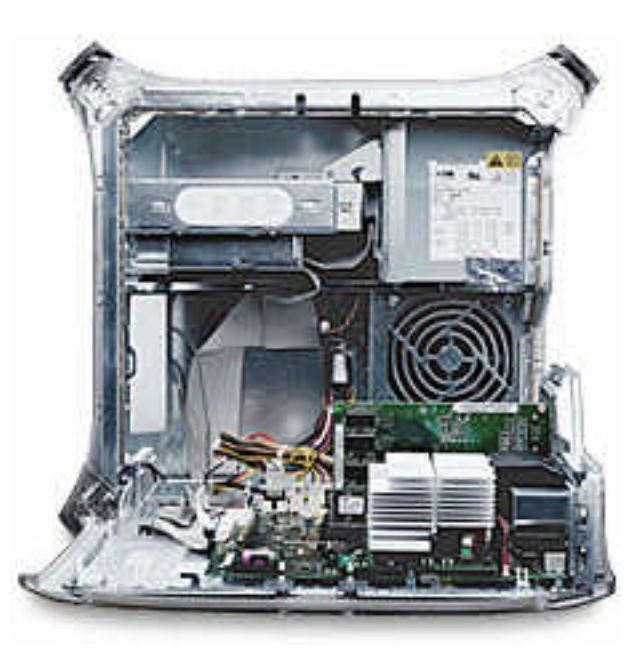

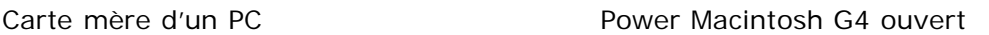

**BIOS :** Le BIOS (Basic Input/Output System) est le programme auquel le microprocesseur fait appel, sur les PC, pour démarrer l'ordinateur après sa mise sous tension. Il gère aussi le flux des données entre le système d'exploitation de l'ordinateur et les périphériques qui y sont reliés.

**Bus principal :** il assure la liaison entre le processeur et la mémoire vive, et gère les transferts de données et d'instructions entre ces deux composants.

#### **Faites bonne impression.**

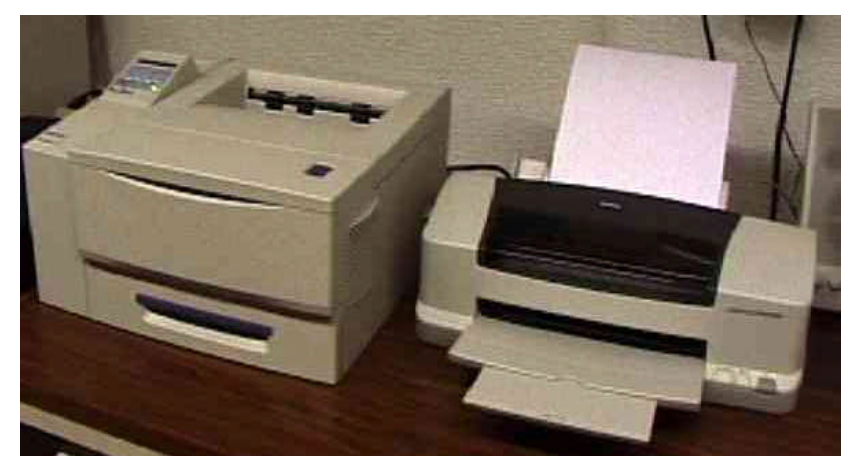

Pour imprimer vos œuvres, vous disposez de 2 types d'imprimantes :

- **imprimantes laser**, généralement en noir et blanc (il en existe en couleur). Liaisons parallèle, éthernet (réseau) ou USB

**- imprimantes à jet d'encre**, généralement en couleur. Liaisons parallèle, ou USB.

#### **UN PEU PLUS SUR …**

Le scanner. C'est un genre de photocopieur qui lit des images, des photos, des textes pour les mémoriser, les traiter dans votre ordinateur.

Les scanners sont généralement à plat avec un format A4 . Vous pourrez modifier des images scannées ( éclaircir, modifier un détail …) avec des logiciels tels que Adobe PhotoShop, Adobe PhotoElements, PaintShop Pro … Vous pourrez reconnaître des textes et les transformer en traitement de texte avec des logiciels tels que Omnipage vous évitant ainsi un fastidieux travail de resaisie.

Liaisons parallèle, USB ou Firewire.

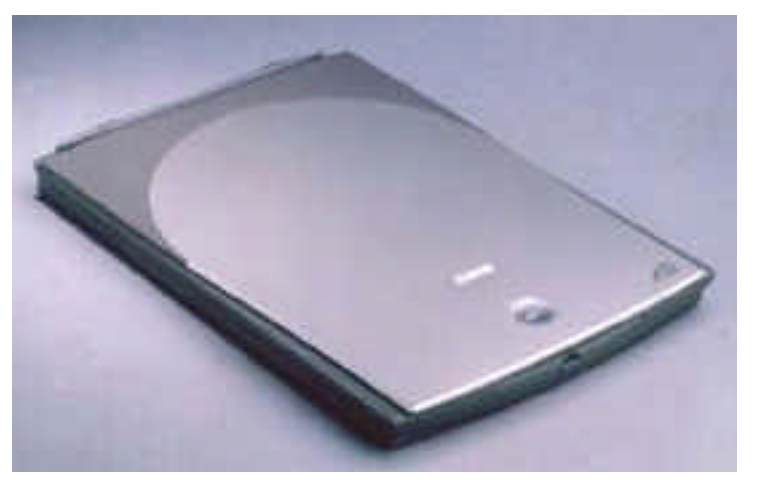

#### **Cables en tous genres**.

Pour relier votre périphérique externe vous pouvez choisir (ou il n'y a pas de choix). Les liaisons parallèle, série sont de plus en plus remplacées par des liaisons USB ou Firewire (IEE1394). Les liaisons USB et Firewire sont plus rapides que les liaisons parallèles, de plus plusieurs périphériques peuvent être branchés sur un port ou à travers un concentrateur (hub) et les périphériques peuvent être branchés « à chaud » (c'est à dire sans éteindre l'ordinateur).

Il existe 2 normes USB (USB 1 et USB 2).

Les câbles Firewire sont particulièrement adaptés aux liaisons avec des camescopes numériques mais ils peuvent être utilisés pour d'autres appareils (disque externe, graveur externe …).

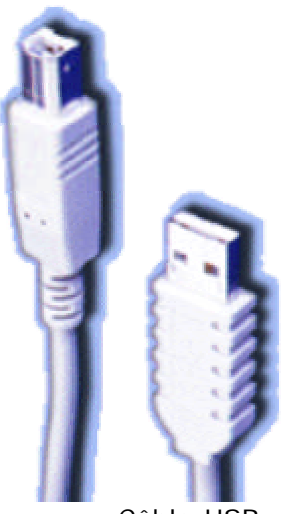

Câble USB

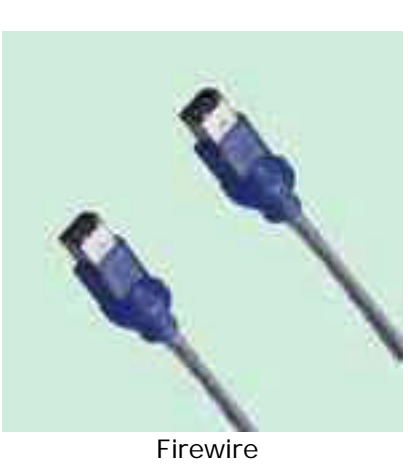

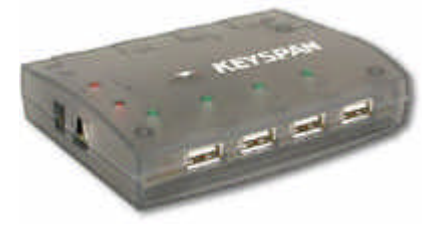

Hub USB

**Peut-on éviter tous ses câbles ?** Dans certaines conditions on peut réduire le nombre de câbles en utilisant des liaisons sans fils (infrarouge, ondes radios…).

> Document réalisé avec Microsoft Word version X par yves.cornil@microcam06.org www.microcam06.org/

# Chapitre III - Un programme particulier : le système d'exploitation

Le système d'exploitation (**O**perating **S**ystem, O.S.) est le programme principal qui réside en mémoire vive (RAM) et qui communique avec les différents composants électroniques (mémoire, processeur, périphériques). Le système d'exploitation prend en charge certaines tâches pour gérer le matériel et les logiciels (ou programme) en facilitant le travail de l'utilisateur, en particulier par son interface graphique..

Les systèmes d'exploitations les plus utilisés au niveau des PC (Personal Computer) familiaux sont :

- Windows95 sorti en août 1995
- Windows98 sorti en juin 1998
- WindowsMe (ou Millenium) sorti en octobre 2000
- WindowsXP édition familiale sorti en décembre 2001.

Des versions professionnelles existent aussi : Windows 2000 Pro, Windows NT, Windows XP édition professionnelle.

Windows est développé par la société Microsoft.

Des systèmes alternatifs sont aussi disponibles sur PC : Unix, Linux, OS2, BeOS.

Pour le Macintosh les systèmes les plus récents sont : Mac OS X version 10.2.x et Mac OS 9.22.

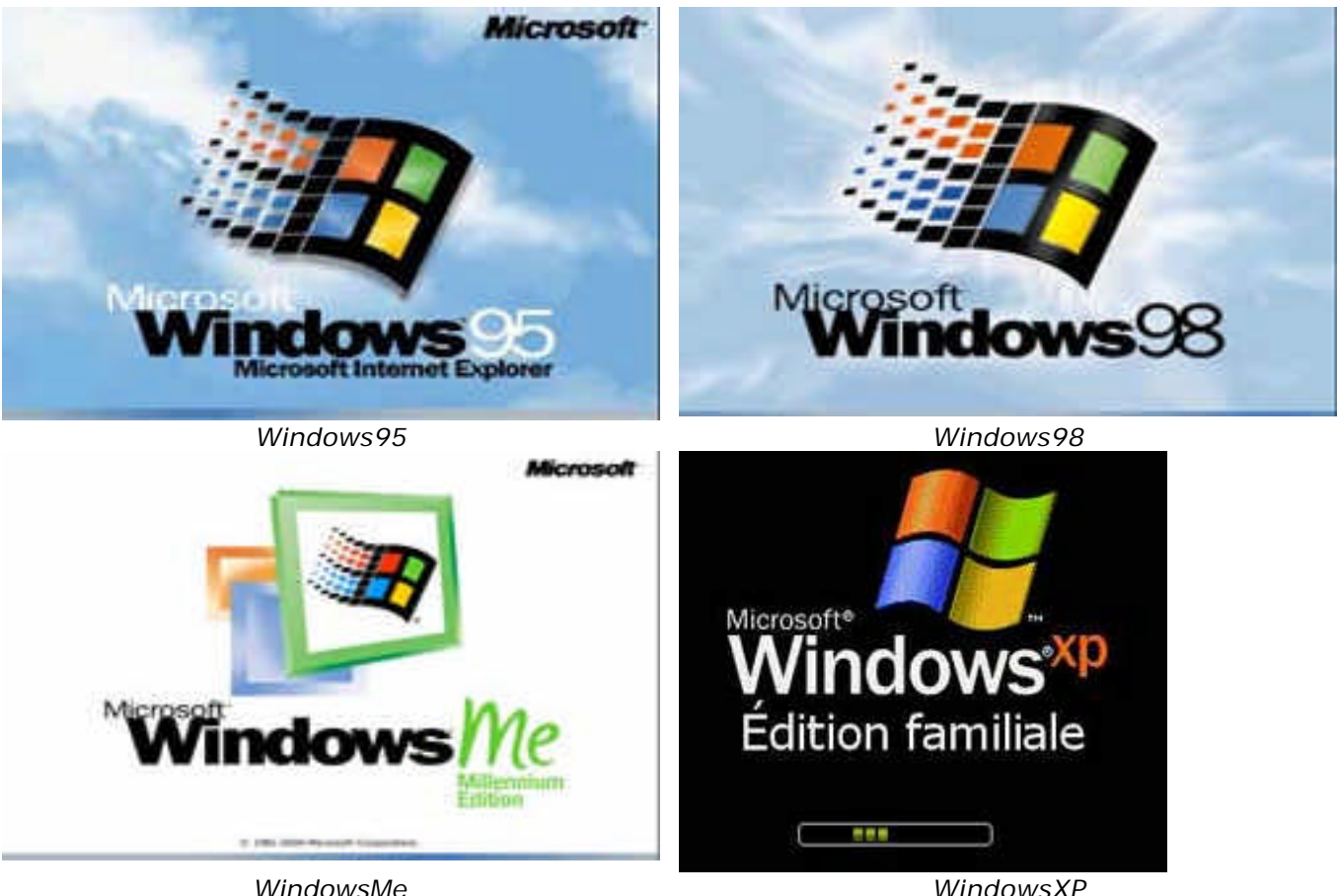

Les **A**venturiers du **B**out du **M**onde la revue des clubs Microcam – chapitre III - page 1

#### **INITIATION**

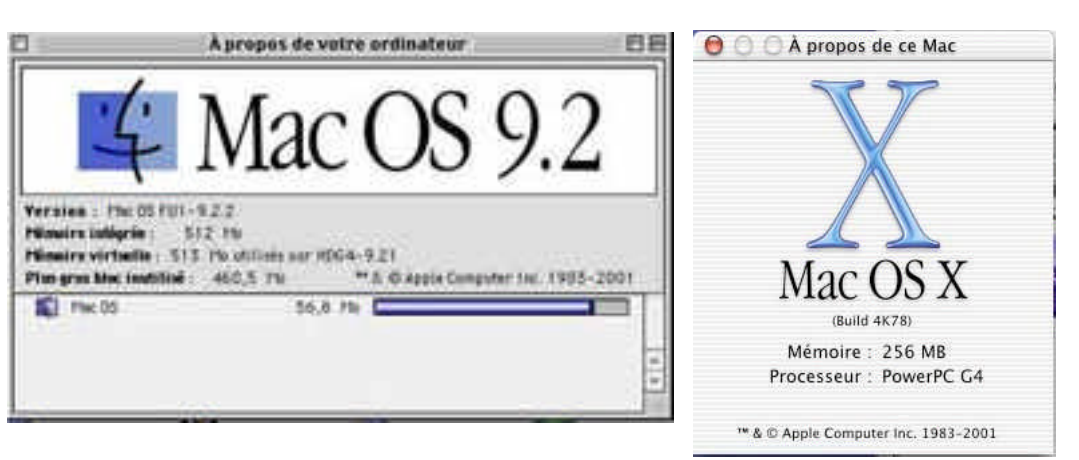

*Mac OS 9.2.2 Mac OS X*

#### **L'interface graphique, un concept qui a révolutionné l'utilisation du micro-ordinateur**.

C'est en 1983 avec le Lisa et surtout en 1984 qu'Apple révolutionna l'utilisation du micro-ordinateur avec l'interface graphique et la souris du Macintosh 128K. L'accès à la machine, aux logiciels se faisait par des menus déroulants avec l'aide d'un petit appareil nommé souris. Un nouveau verbe fut introduit : cliquer (et même double-cliquer).

Depuis 1984 (pour le Macintosh, pour le PC sera plus tard) les programmes et les données sont représentés par des petits pictogrammes nommés icônes qui sont affichés dans des fenêtres, le tout posé sur le bureau.

Plus besoin de retenir des termes tels que « copy, delete ou rename » avec leurs syntaxes qui rebutaient plus d'un utilisateur mais qui faisaient le délice des informaticiens ; maintenant, il suffit de déplacer les icônes avec la souris vers un dossier ou vers la corbeille. Mais c'est vrai au prix d'un apprentissage de l'utilisation de la souris.

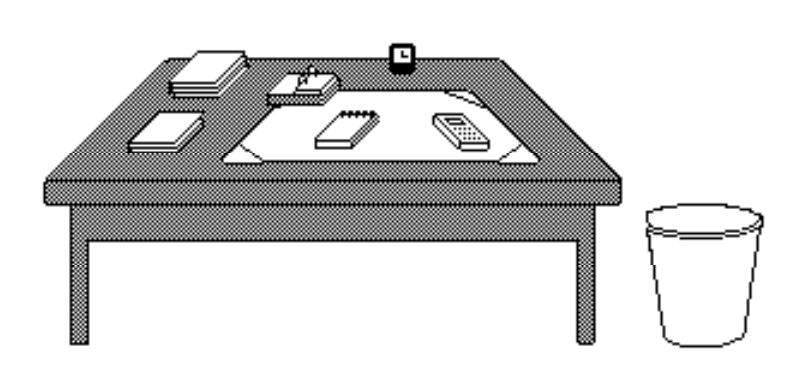

*Votre bureau, c'est l'endroit où se trouve ce dont vous avez besoin pour votre travail. . Sur votre bureau se trouve probablement un certain nombre d'objets tels qu'une calculette, une horloge, un album, un livre, un* 

*calepin ... et à côté de votre bureau vous avez probablement une corbeille pour y jeter les documents devenus inutiles.* Il en sera de même avec les systèmes d'exploitations modernes tels que Microsoft Windows et Mac OS.

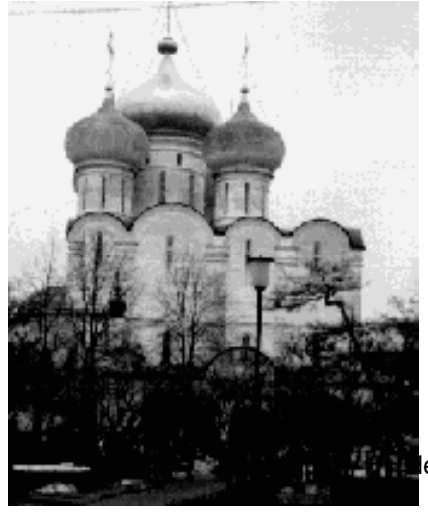

**Icône**: dans les églises d'Orient toute peinture exécutées sur un panneau de bois.

Avec les systèmes d'exploitations graphiques ces figurines vous facilitent la vie micro en représentant des programmes, des dossiers ou de documents. Un pointage avec la souris, un clic ou un double clic ... c'est tout (ou presque) .

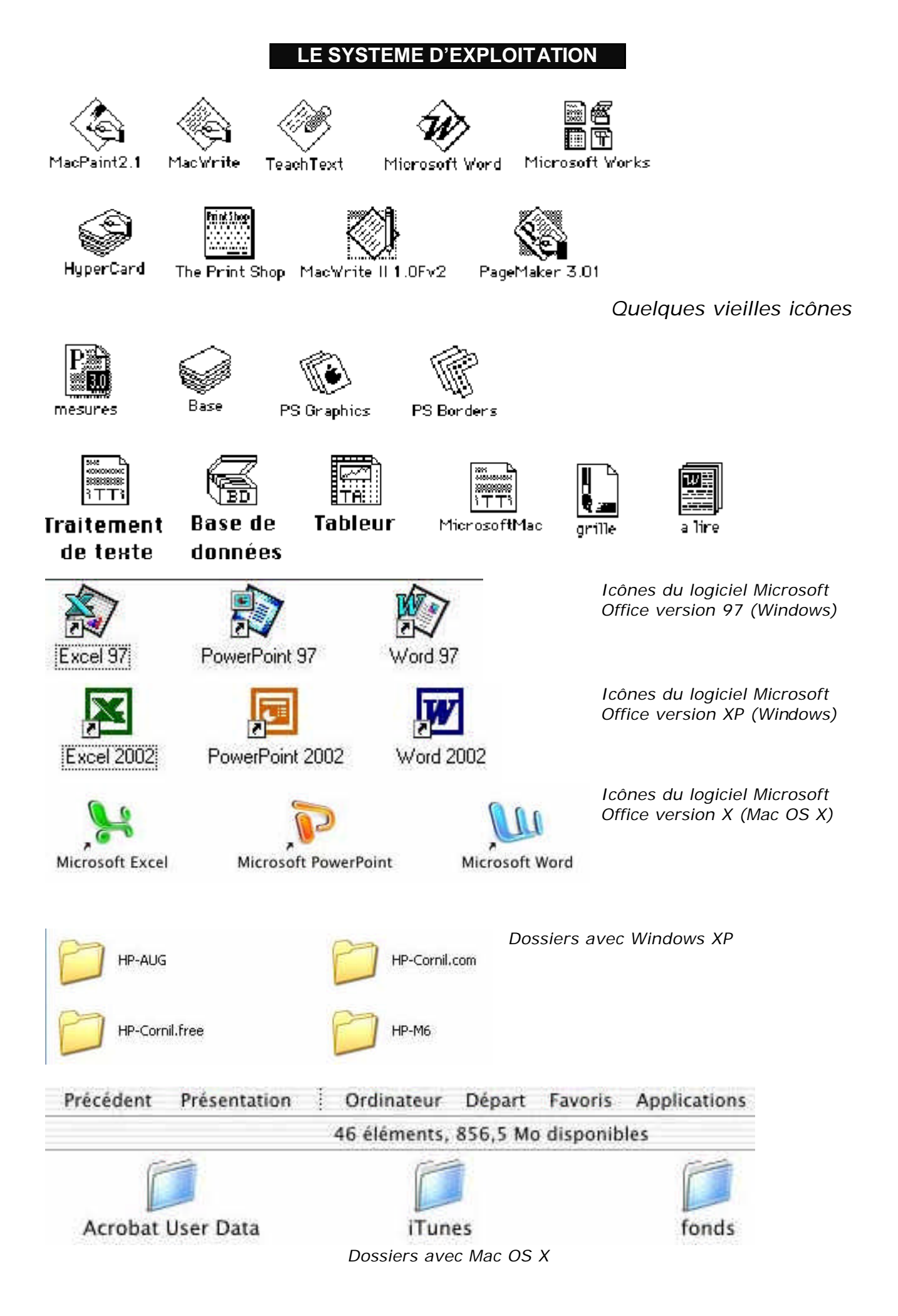

#### **INITIATION**

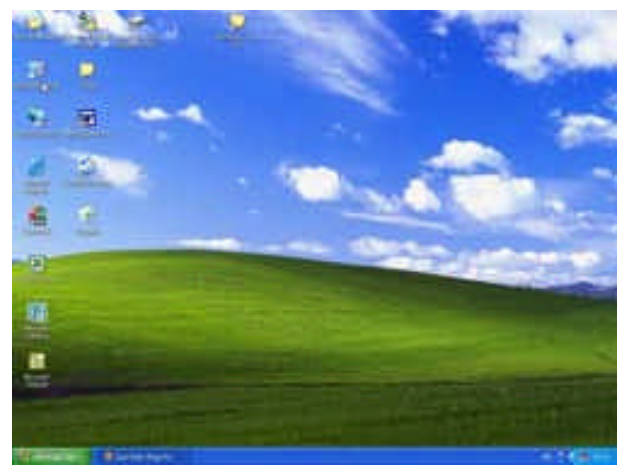

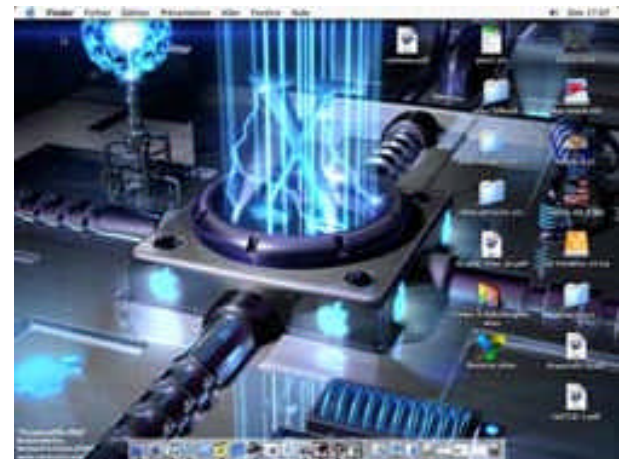

*Le bureau de Windows XP Le bureau de Mac OS X*

#### **Les menus déroulants**

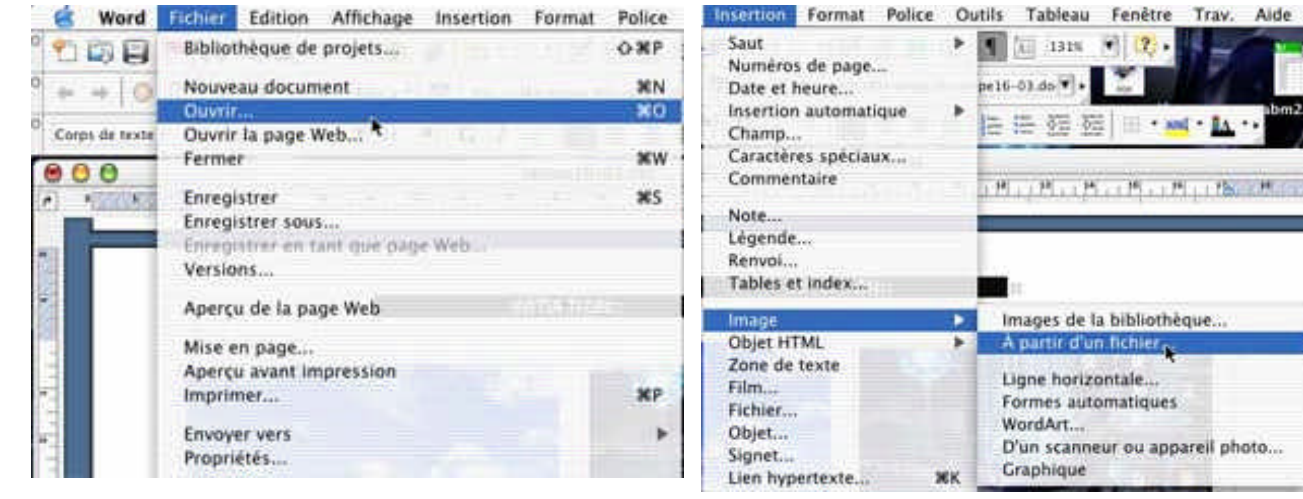

#### *Microsoft Word version X menu fichier*

*Microsoft Word version X menu insertion d'une image – à partir d'un fichier*

Word Fichier Edition Affichage Insertion Format Police Outils Tableau Fenêtre Trav. Aide

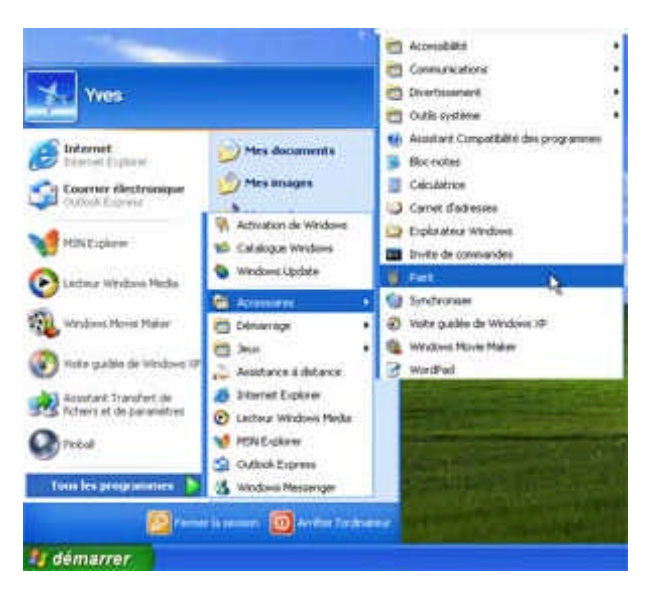

Pour dérouler un menu, il suffit d'amener la souris vers le menu concerné (ici Fichier), le curseur se transforme en flèche ; puis cliquez, le menu se déroule. Pour sélectionner la commande dans le menu laissez le doigt appuyé sur la souris (ou sur le bouton gauche) et déplacez la vers le bas (sur ouvrir par exemple) et relâchez pour accéder à un autre menu…

*A gauche le menu démarrer de Windows XP*

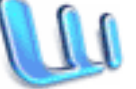

Document réalisé avec Microsoft Word version X par yves.cornil@microcam06.org

#### **LE SYSTEME D'EXPLOITATION**

#### **Les fenêtres**:

une fenêtre est une surface rectangulaire délimitée par un cadre et qui est affichée à l'écran. Les fenêtres servent à afficher des éléments du système d'exploitation (le poste de travail par exemple) ou des programmes ou des documents.

Il est possible d'ouvrir plusieurs fenêtres, de les déplacer, de les agrandir, de les réduire …

Les manipulations dans une fenêtre, les déplacements se font à l'aide de la souris. Si toutes les informations contenues dans une fenêtre ne peuvent pas être affichées, un ascenseur horizontal ou vertical (ou les 2) apparaît.

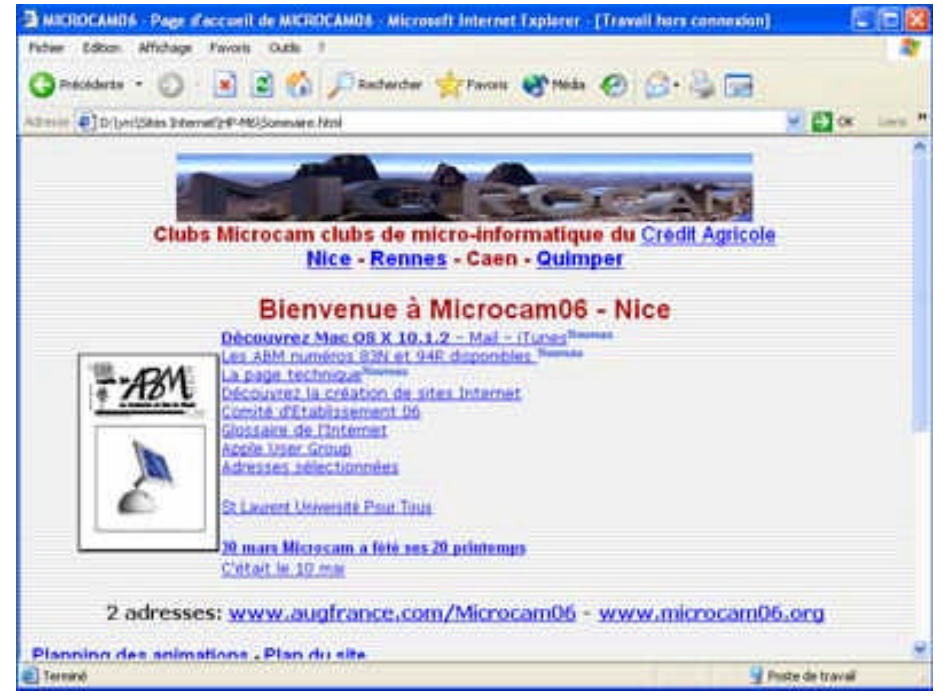

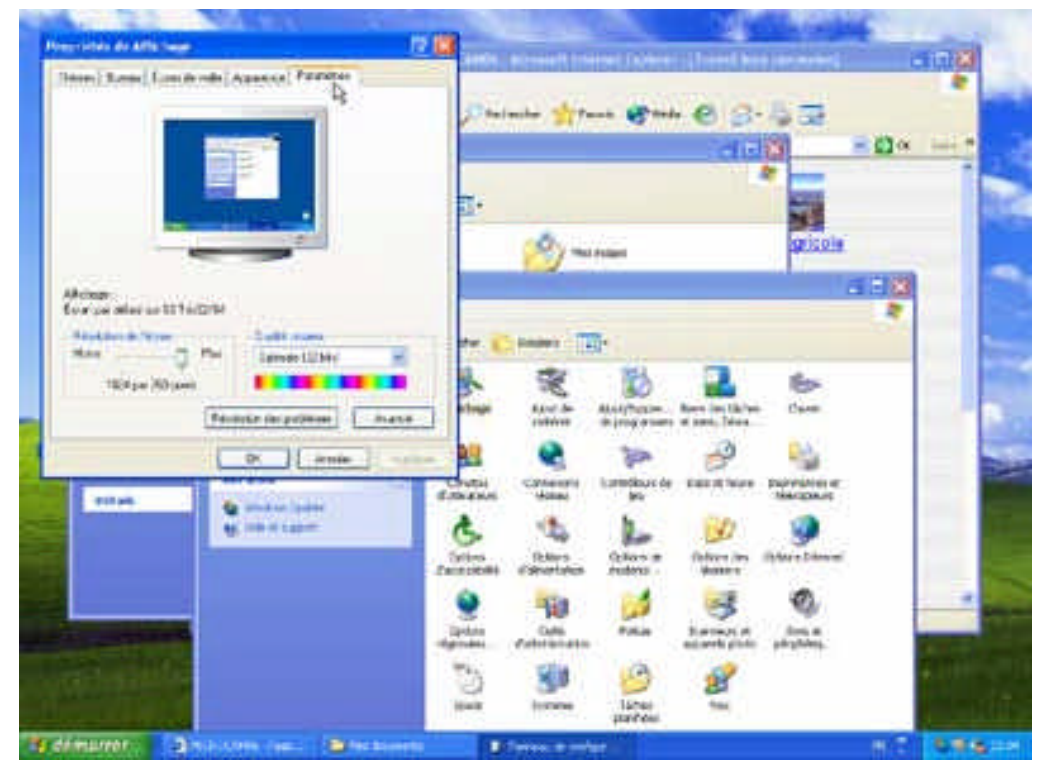

*En haut à droite une fenêtre de Microsoft Internet Explorer version 6.0 sous Windows XP( page d'accueil Internet de Microcam06.°*

*.*

*A gauche plusieurs fenêtres ont été ouvertes (4 pour être précis). Au premier plan (à l'extrême gauche) la fenêtre de réglage de l'écran, accessible depuis la fenêtre panneau de configuration du poste de travail. En arrière plan la fenêtre de la page d'accueil Internet de Microcam06..*

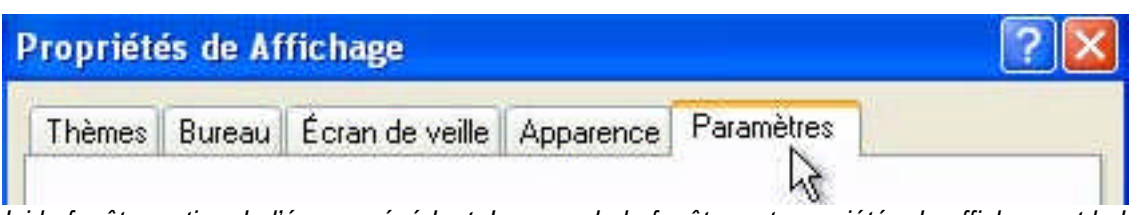

*Ici la fenêtre active de l'écran précédent. Le nom de la fenêtre est propriétés de affichage et la barre de titre est en surbrillance par rapport aux autres fenêtres.*

#### **INITIATION**

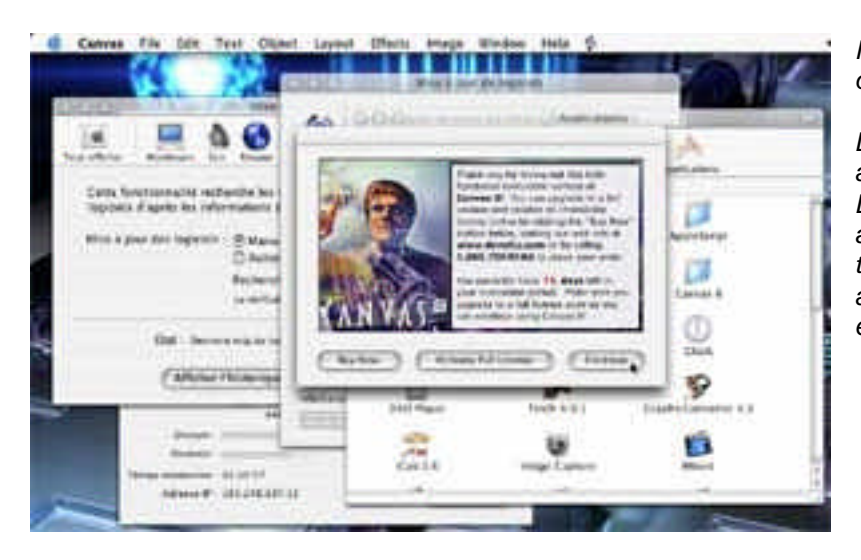

*Ici 5 fenêtres sous Mac OS X sont ouvertes.*

*La fenêtre au premier plan est relative à Canvas 8 version d'essai. Derrière c'est la fenêtre du dossier applications avec ses icônes., puis téléchargement des logiciels puis mise à jour du système d'exploitation et enfin Internet connect.*

#### **Les manipulations des fenêtres.**

Vous pouvez redimensionner, déplacer, changer l'affichage, réduire, faire disparaître une fenêtre avec la souris.

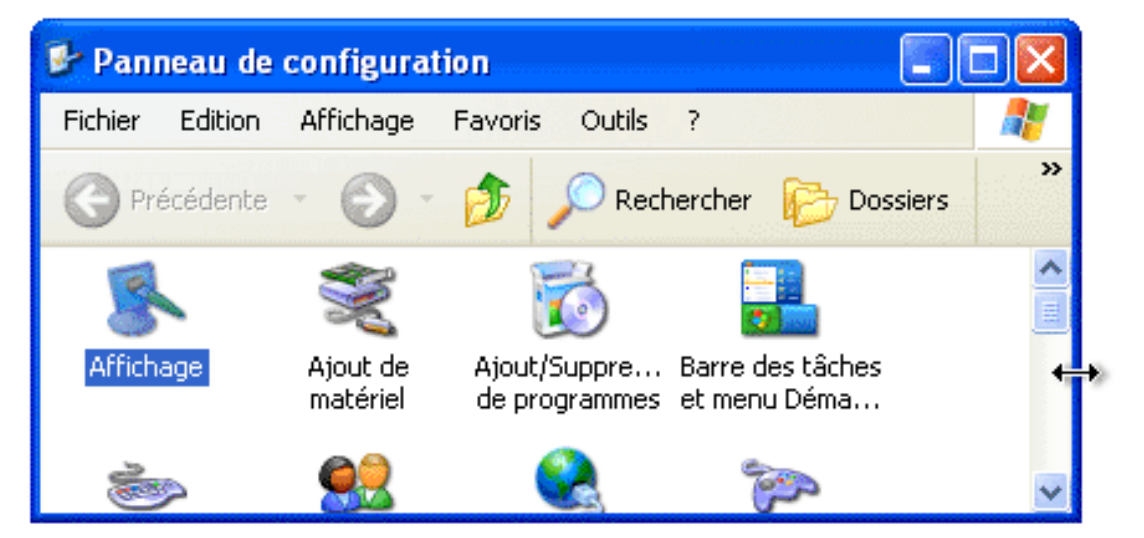

*Agrandissement horizontal (Windows XP)*

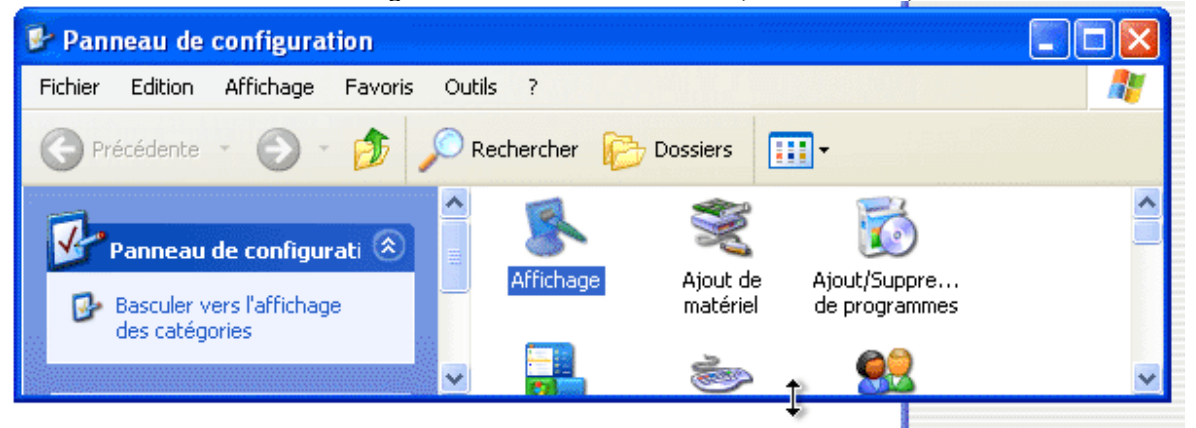

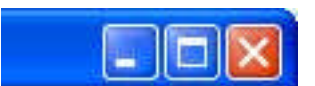

*Le bouton de droite (avec le souligné) réduit la fenêtre et la met en attente dans la barre démarrer (en général en bas de l'écran) de Windows XP*

*Agrandissement vertical (Windows XP)*

En haut à droite d'une fenêtre Windows XP il y a 3 boutons.

*Le bouton rouge le plus à droite (avec la croix de St André) ferme la fenêtre.*

F

*Le bouton du centre peut avoir 2 aspects. 2 petits carrés pour diminuer la taille de la fenêtre ou trait en haut du carré pour rétablir la taille initiale*

#### **LE SYSTEME D'EXPLOITATION**

démarrer Jasc Paint Shop Pro

Sites Internet

*La barre de menu démarrer de Windows XP. 2 fenêtres ont été réduites : une fenêtre du programme Jasc Paint Shop Pro et une fenêtre du dossier sites Internet.*

**Sous Mac OS X**, en haut à gauche d'une fenêtre il y a 3 boutons colorés qui agissent sur la fenêtre

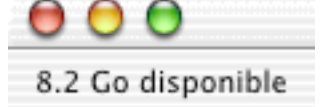

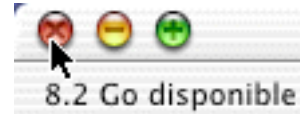

*Situation normale. 3 boutons colorés (rouge, jaune, vert).* *le bouton de gauche (croix rouge) fermera la fenêtre*

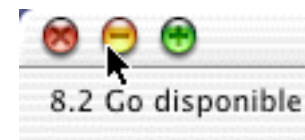

*le bouton du centre (tiret jaune) réduira la fenêtre qui se placera dans le Dock.*

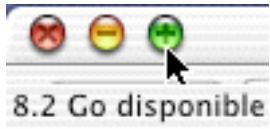

*le bouton de droite (plus vert) agrandira la fenêtre*

#### **Renvoyez l'ascenseur.**

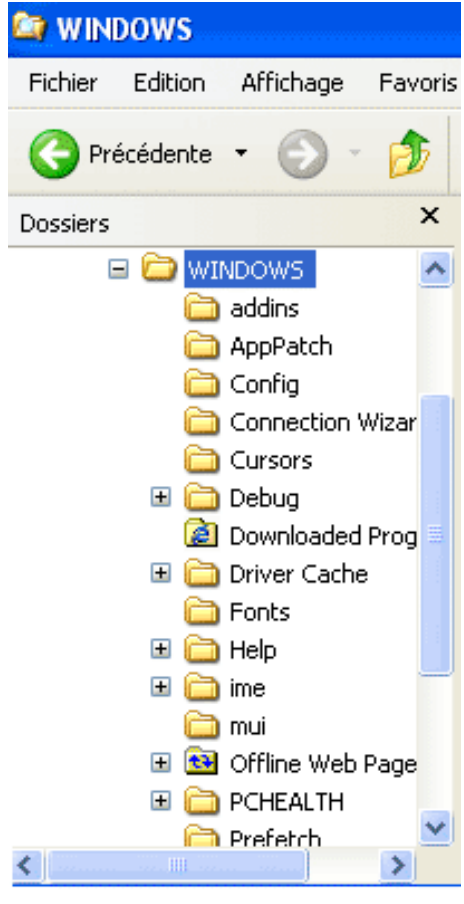

Ce sera le même principe avec les fenêtres avec le système d'exploitation Mac OS X, sauf que les 2 commandes montée et descente sont regroupées en bas, à droite de l'ascenseur sous la forme de 2 triangles avec la pointe dirigée en haut ou en bas.

*Dossier application de Mac OS X.*

Si toutes les données ne sont pas affichées dans une fenêtre alors apparaît un ascenseur vertical ou horizontal (ou les 2), à droite ou en bas (ou les 2) de votre fenêtre.

Pour vous déplacer de haut en bas (et inversement) vous avez 2 méthodes :

- tirer l'ascenseur (un genre de wagonnet plus ou moins long) « manuellement » avec la souris (qui sera représentée sous forme de flèche) vers le haut ou vers le bas.
- Utiliser les flèches de déplacements rapides situées en haut et en bas de l'ascenseur.
	- $\circ$  ^ pour monter
	- o v pour descendre.

Ce sera le même principe pour vous déplacer latéralement, à gauche comme à droite.

*A gauche une fenêtre (c'est le dossier Windows) de Windows XP où il y a un ascenseur vertical et horizontal.*

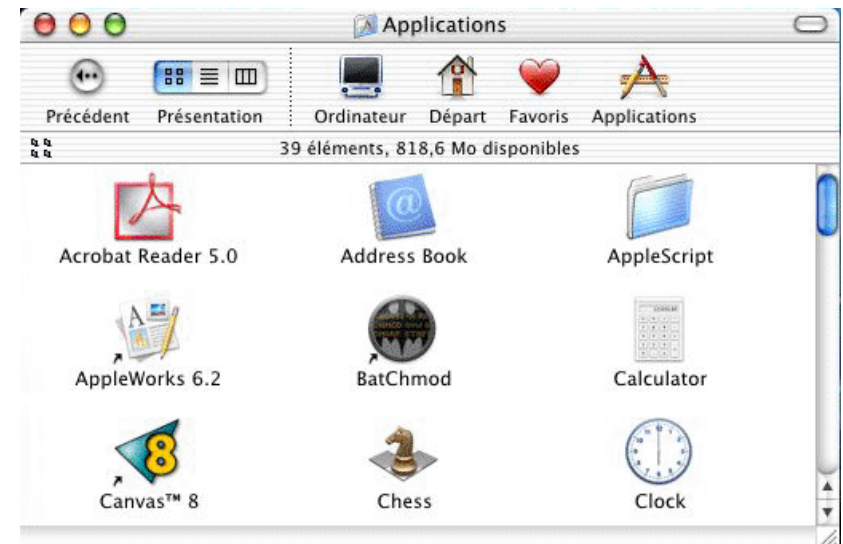

## Chapitre IV - La gestion des fichiers – l'affichage

#### **De quoi s'agit-il ?**

Dans ce chapitre je ne vous parlerai pas de la gestion interne des fichiers du type table d'allocation (AFT ou FAT), cluster, ISO 9660, NFS ou plein de termes techniques que nous laisserons aux spécialistes.

Cependant il peut être utile de savoir que sous Windows XP la gestion interne des fichiers se fait selon le mode FAT32 (file allocation table 32 bits) et que sous MAC OS X la gestion interne se fait selon le mode HFS+ et que sous Mac OS 9 les fichiers HFS (Hierarchical File System).

**Attention** : *quand je signale une fonctionnalité pour une version d'un système d'exploitation, il est possible que cette fonctionnalité existe dans une ancienne version du système d'exploitation.*

#### **Les noms des fichiers.**

Dans un passé encore récent (sous MSDOS et quelques vieux Windows), le nom d'un fichier était sous la forme :

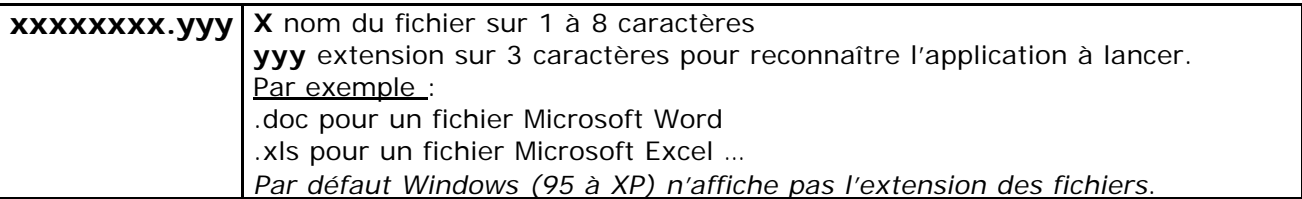

Sur Macintosh les noms de fichiers sont sur 32 caractères depuis 1984 (du Système 1 à Mac OS 9) ; aucune extension n'est nécessaire (mais généralement utile pour la compatibilité entre le Mac et le PC). Le logiciel créateur du fichier est enregistré dans le fichier.

Avec Windows XP et Mac OS X, le nom de fichier peut avoir jusqu'à 255 caractères. Evitez cependant des noms de fichiers trop longs.

Nous aurons l'occasion de revenir sur les noms de fichiers plus tard ; voyons maintenant la représentation graphique (c'est à dire visuelle) de la gestion des fichiers sous des systèmes d'exploitation modernes.

#### **De l'affichage des fichiers et des dossiers sous Windows XP**

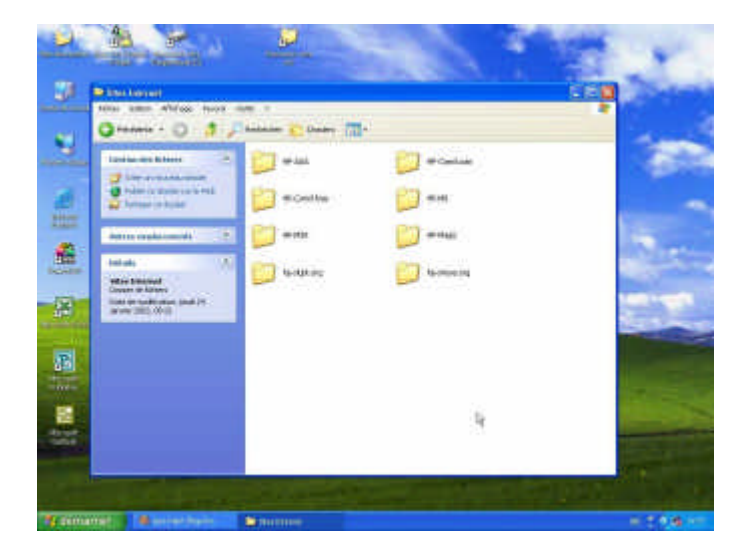

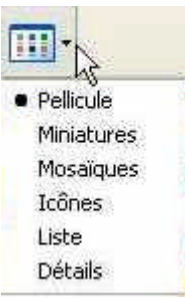

Nous avons vu dans le chapitre III que les programmes, les fichiers, les dossiers étaient représentés sous forme d'icônes ; nous allons voir comment ces différents éléments peuvent être

vus sur votre écran grâce à l'interface graphique.

Avec Windows XP vous aurez un grand choix d'affichages.

#### **LA GESTION DES FICHIERS**

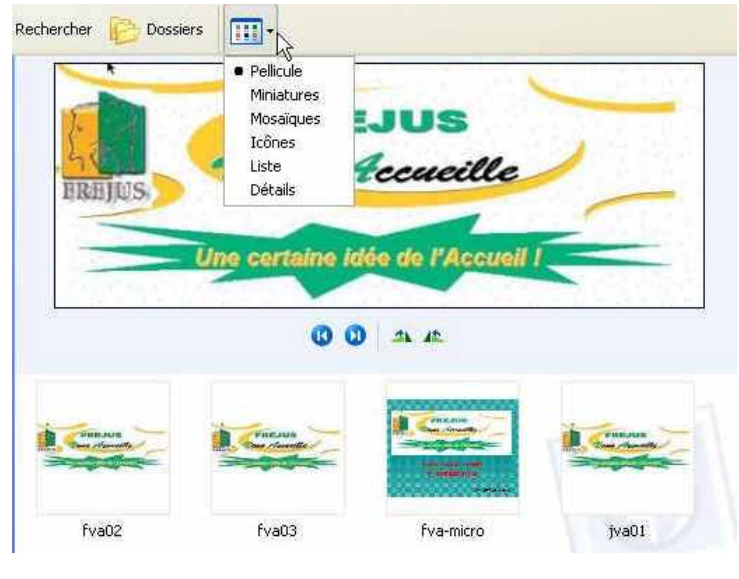

#### **Affichage pellicule**.

Cet affichage est intéressant pour parcourir d'un coup d'œil un dossier qui contient des images. Chaque fichier image sera affichées en donnant un aperçu sous la forme de petites vignettes. En cliquant sur une petite vignette elle sera agrandie à l'écran. De plus vous pourrez vous déplacer dans le dossier par des petits boutons, en avant ou en arrière.

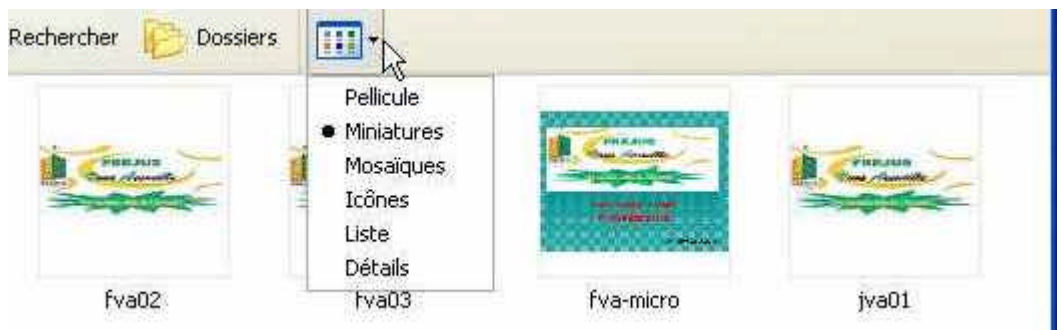

#### **Affichage Miniatures**

Les fichiers images sont représentés sous la forme de petites vignettes.

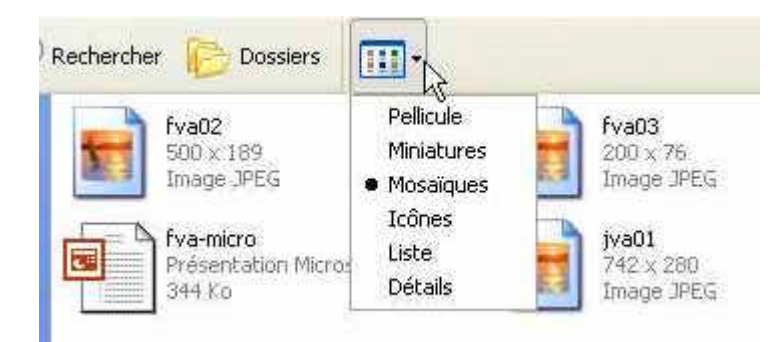

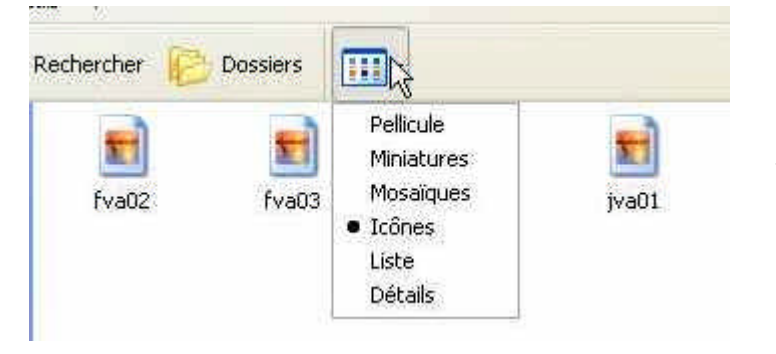

#### **Affichage mosaïques**

Les fichiers seront représentés sous formes de pictogrammes qui dépendra du programme qui a créé le fichier.

Le type de fichier image (jpeg, gif, bmp …) et sa taille en pixels seront affichés.

Pour les autres fichiers la taille en Ko sera indiquées.

#### **Affichage icônes**

C'est l'affichage classique. Les fichiers seront représentés sous formes de pictogrammes (plus petits que dans l'affichage mosaïque) qui dépendra du programme qui a créé le fichier.

#### **LE SYSTEME D'EXPLOITATION**

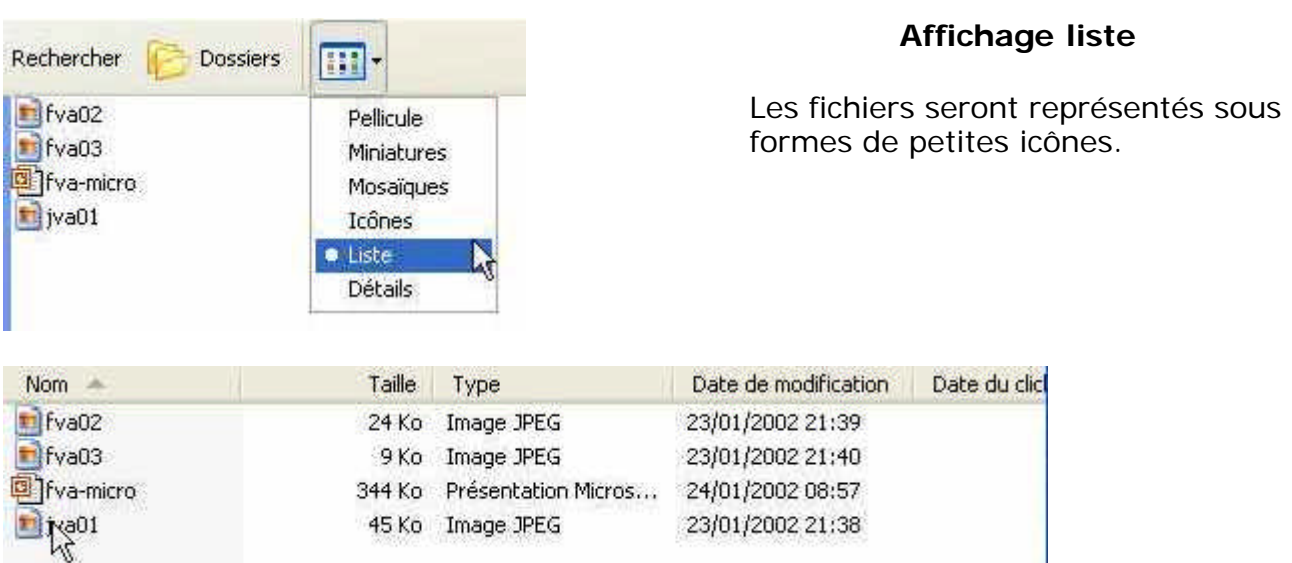

#### **Affichage détails**

Les fichiers seront affichés sous forme de liste avec une petite icône, la taille du fichier, son type, date de modification …

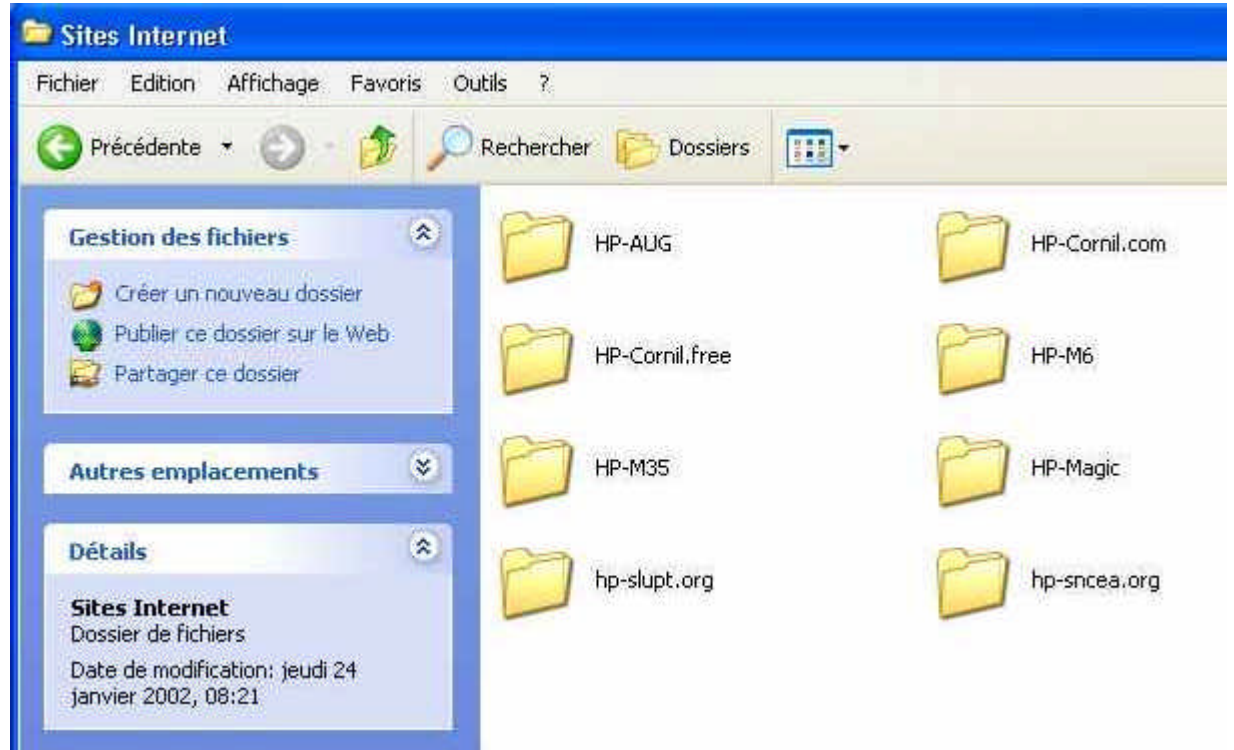

Dans la fenêtre d'affichage des dossiers et des fichiers (ou fenêtre gestion de fichiers) Windows XP vous propose des menus d'actions et donne des informations sur le fichier ou le dossier sélectionné.

*Ici le dossier sites Internet contient 8 dossiers*

#### **LA GESTION DES FICHIERS**

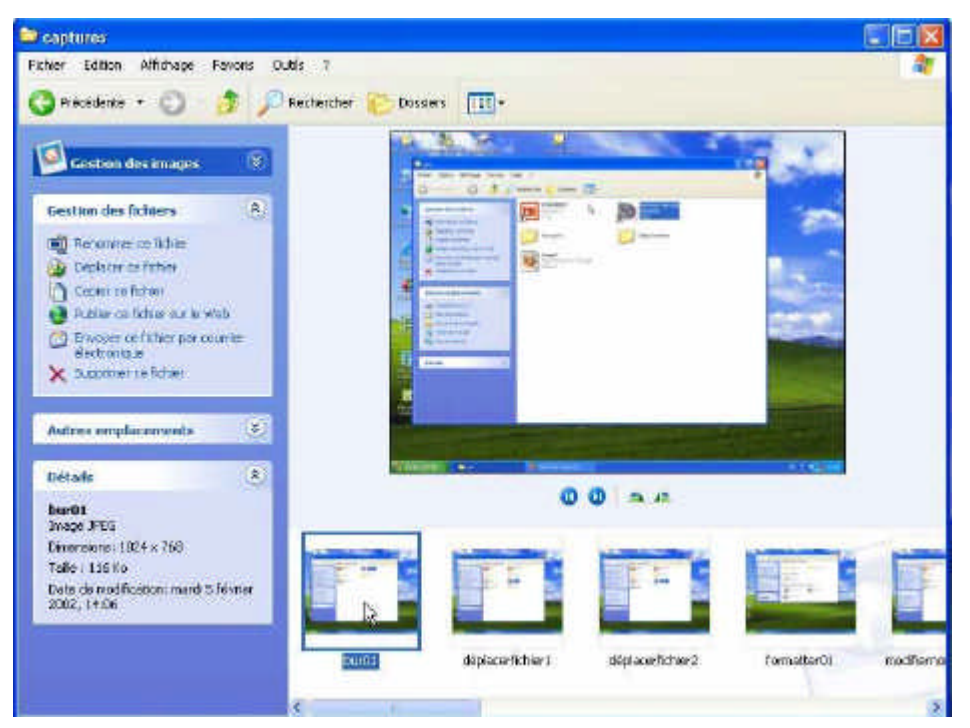

*Ici le gestionnaire d'images sous Windows XP.*

#### **De l'affichage des fichiers et des dossiers sous Mac OS X.**

| Présentation                                                  | Aller<br>Fenêtre<br>Aide                                                                   |                                                                                                    | Sous Mac OS X le choix d'affichage des                            |                                                                                                    |                                                                               |  |
|---------------------------------------------------------------|--------------------------------------------------------------------------------------------|----------------------------------------------------------------------------------------------------|-------------------------------------------------------------------|----------------------------------------------------------------------------------------------------|-------------------------------------------------------------------------------|--|
| √ Par icônes                                                  |                                                                                            |                                                                                                    |                                                                   | fichiers se fait à partir du menu                                                                                                    |                                                                               |  |
| Par liste<br>Par colonnes                                     | Ą                                                                                          |                                                                                                    |                                                                   | présentation du Finder.                                                                                                    |                                                                               |  |
| 000                                                           | - Applications                                                                             |                                                                                                    | 000                                                               | - Applications                                                                                                    |                                                                               |  |
| $\mathfrak{m}=\mathfrak{m}$<br>Precedent<br>Présentation<br>語 | Ordinateur<br>Départ<br>Applications<br><b>Favorn</b><br>36 Eléments, 615.7 Mo disagnities |                                                                                                    | 帯電車<br><b>Frésentation</b><br>Précédent                           | <b>Ordinateur</b><br>Départ<br>Farotts<br>38 éléments, 615.7 Mo disponibles                                                                       | Applications                                                                  |  |
| Acrobat Reader 5.0<br>AppleScript                             | Address Book<br>Adobe GoLive 6.0<br>AppleWorks 6.2<br><b>BatChmod</b>                      |                                                                                                    | Nom<br>Acrobder 5.0<br>Address Book<br>Adobeve 6.0<br>AppleScript | Date de modification<br>28 janvier 2002 , 23:00<br>15 septemb001, 05:55<br>25 mars 2002, 20:17<br>15 Fevrier 2002 , 02:35                         | Tallie<br>Type<br>Application<br>Application<br>-<br>Alias<br>76 Km<br>Dosser |  |
|                                                               | Présentation par icônes                                                                    | <b>Applications</b>                                                                                                    |                                                                   | Présentation par liste                                                                                                    |                                                                               |  |
|                                                               | <b>88 量 Ⅲ</b><br>Précédent<br>Présentation                                                 | Ordinateur                                                                                                    | Départ Favoris<br>Applications                                    |                                                                                                    |                                                                               |  |
|                                                               |                                                                                            | 38 éléments, 615,7 Mo disponibles                                                                                                    |                                                                   |                                                                                                    |                                                                               |  |
|                                                               | DD FireWire 19 Go ><br>HDG4-9.22<br>HDG4-OS X bis<br>HDG4-OSX<br>Macintosh HD<br>叶目        | <b>Applications</b><br>Hist. Inst leWorks 6<br>HP-FVA<br>Library<br>modifsHTML<br>modifsimages<br>System<br><b>Temporary Items</b><br>L Users |                                                                   | Acrobat Reader 5.0<br>Address Book<br>Adobe GoLive 6.0<br><b>AppleScript</b><br>AppleWorks 6.2<br>BatChmod<br>Calculator<br><b>Chess</b><br>Clock |                                                                               |  |
|                                                               | $\sqrt{2}$                                                                                 | Windows  pour Mac F                                                                                                    | ø                                                                 | <b>DVD Player</b>                                                                                                    | À.                                                                            |  |
|                                                               |                                                                                            | Drácontetion por colonnes                                                                                                    |                                                                   |                                                                                                    |                                                                               |  |

*Présentation par colonnes*

Les ABM - Rampe de Lancement numéro 16 - mars 2003– chapitre IV page 4

#### **LE SYSTEME D'EXPLOITATION**

#### **De l'affichage des fichiers et des dossiers sous Mac OS 9.**

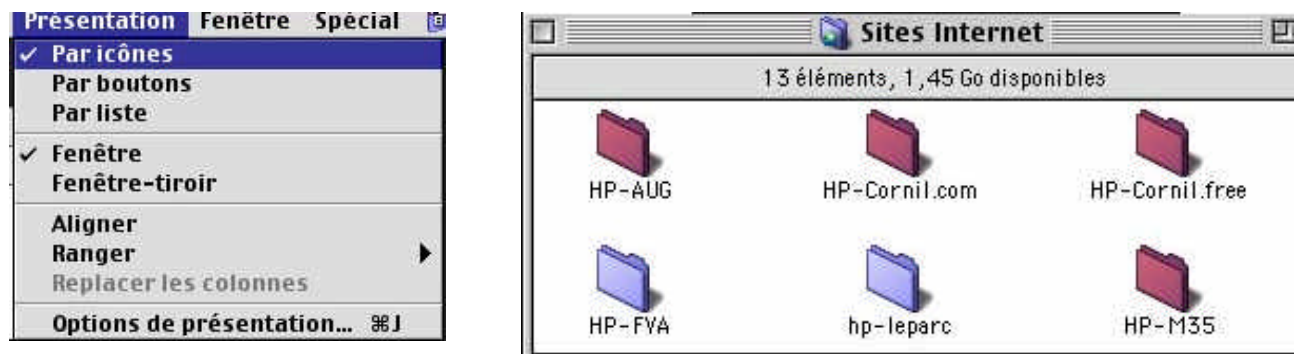

Sous Mac OS 9 le choix d'affichage des fichiers se fait à partir du **menu présentation du Finder.** L'affichage peut se faire par icônes, par bouton ou par liste**.**

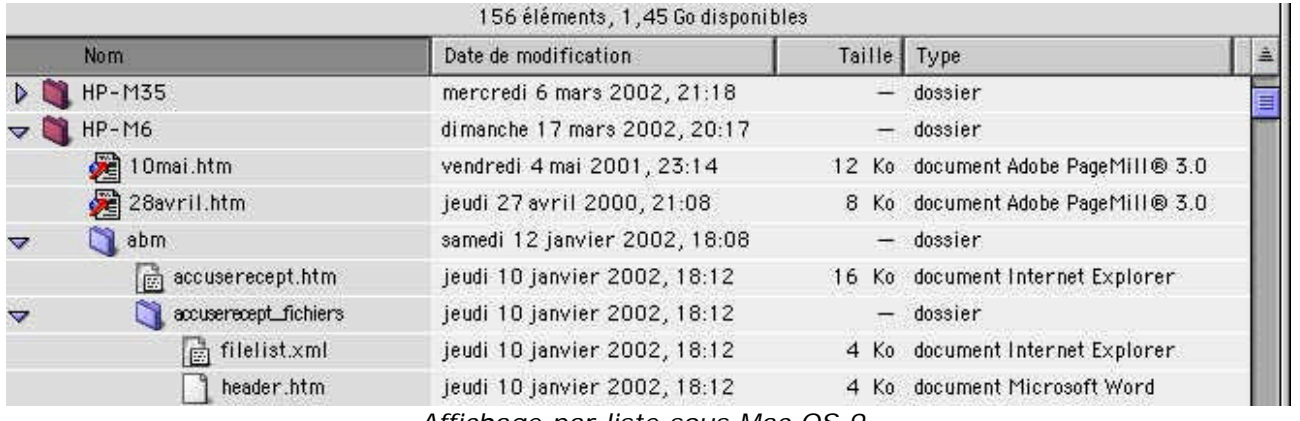

*Affichage par liste sous Mac OS 9.*

#### **De l'affichage des fichiers et des dossiers sous Windows Me**

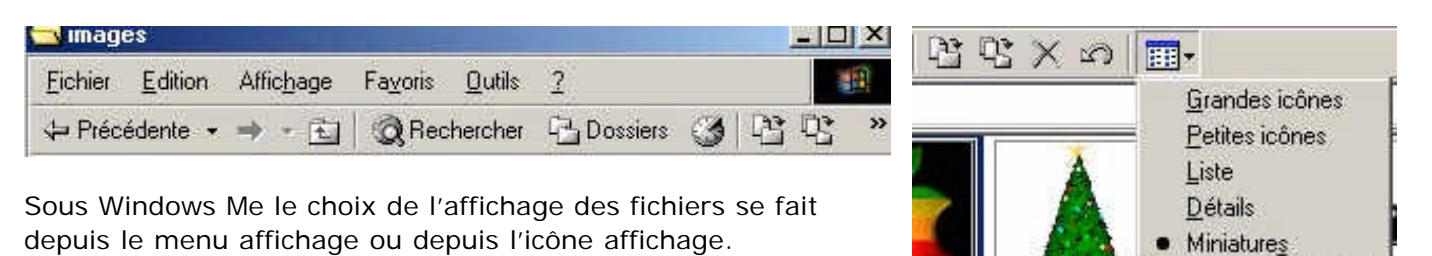

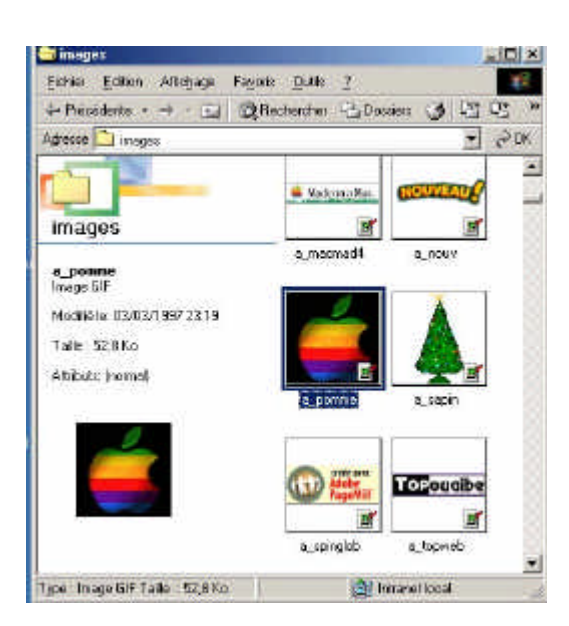

a pomme Image GIF

Modifié le: 03/03/1997 23:19

Taille: 52.8 Ko

Attributs: (normal)

*Ici affichage Miniatures Windows Me*

#### **LA GESTION DES FICHIERS**

#### **De l'affichage des fichiers et des dossiers sous Windows 98**

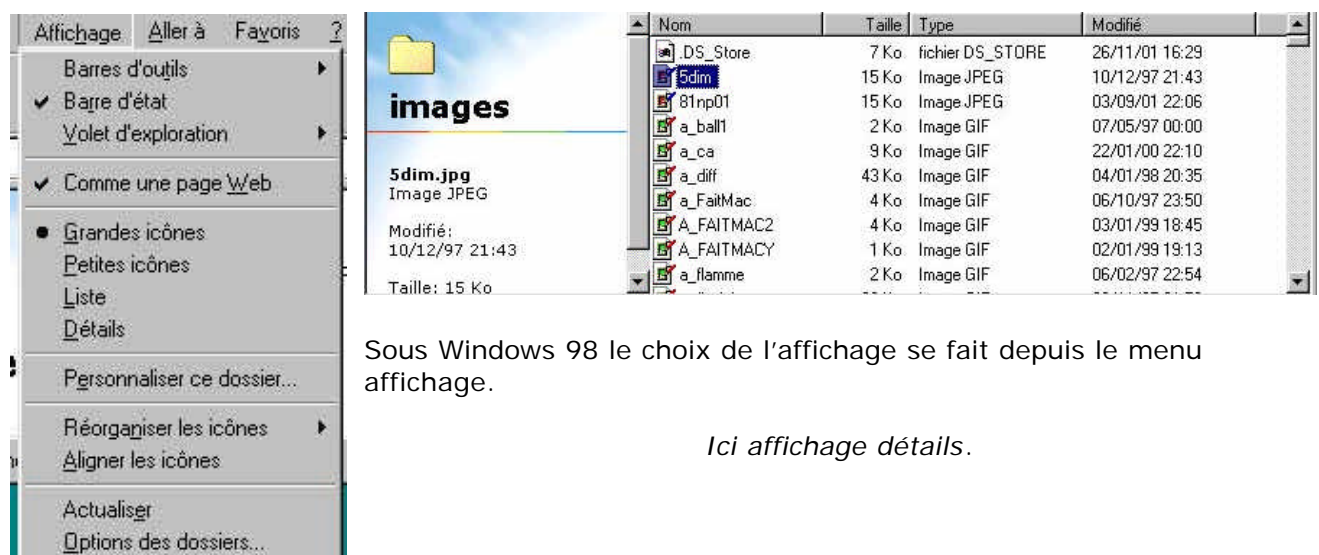

#### **De l'affichage des fichiers et des dossiers sous Windows 95**

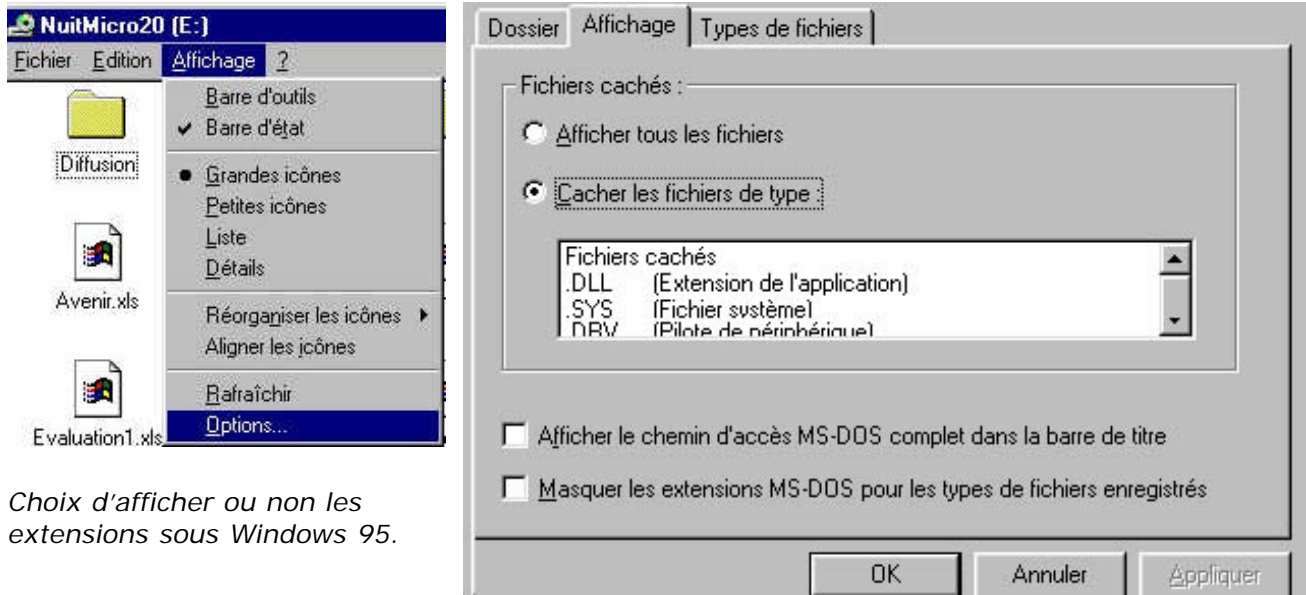

#### **De l'affichage des fichiers et des dossiers sous MS\_DOS je ne vous en parlerai pas**

C:\>SET\_BLASTER=A220\_I5\_D1\_T6 C:\>PROMPT \$p\$q C:\>PATH=C:\WINDOWS;C:\WINDOWS\COMMAND;C:\CNTX C:\>rem - By Windows Setup - C:\WINDOWS\COMMAND\MSCDEX.EXE /S /D:IDECD001 /L:E  $C: \Diamond$ C:\>mode con codepage prepare=((850) C:\WINDOWS\COMMAND\ega.cpi) MODE fonction préparation page de codes terminée C:\>mode con codepage select=850 MODE fonction sélection page de codes terminée C:\>keyb fr,,C:\WINDOWS\COMMAND\keyboard.sys

C:\>C:\WINDOWS\CNTX\SYSINI.EXE

Les ABM - Rampe de Lancement numéro 16 - mars 2003– chapitre IV page 6

# Chapitre V – Fichiers et dossiers, organisez vos données.

#### **Fichiers, dossiers et répertoires.**

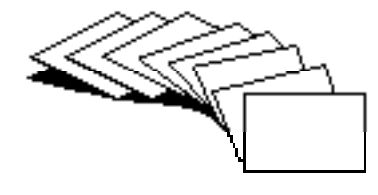

Vous avons vu dans le chapitre précédent comment nous pouvions afficher les fichiers et les dossiers avec les systèmes d'exploitations avec interfaces graphiques ; Nous n'avons pas défini de façon précise ce qu'étaient un fichier, un dossier ou un répertoire (directory en anglais), voire même un catalogue (catalog) dans certains systèmes d'exploitations.

Sans ordinateur, comment classer vos documents sur certains sujets particuliers ? Vous écrivez vos informations sur des fiches en carton ou des feuilles perforées ou sur un cahier. Vous regroupez vos différentes fiches dans des chemises en papier, puis des chemises en carton, que vous mettez ensuite dans des dossiers suspendus ou dans des boites en carton et enfin dans une armoire ou un placard. Vous prenez soin de marquer sur les fiches, les chemises, les boîtes, le sujet ou le regroupement de documents.

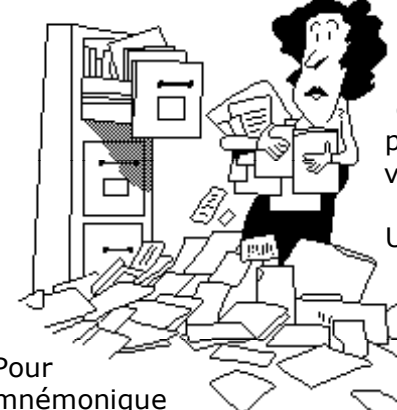

N'est-ce pas ainsi que vous rangez vos factures, vos lettres, vos impôts? Sans faire de discours, vous avez de la méthode pour classer et retrouver facilement vos archives, vous n'aurez donc pas de difficulté à comprendre le mécanisme des dossiers. Et à vous retrouver facilement vos données.

Un fichier c'est un peu un dossier composé de une ou plusieurs fiches. Vous pouvez avoir un très grand nombre de fichiers ou de dossiers se rapportant à un ou plusieurs sujets.

Pour  $\leftarrow$   $\leftarrow$   $\leftarrow$   $\leftarrow$  identifier le contenu d'un fichier vous lui donnerez un nom mnémonique  $\vee$   $\vee$   $\sim$   $\sim$  pour le retrouver rapidement.

Pour ne pas vous compliquer la vie (surtout quand vous débutez avec votre nouvel ordinateur) vous allez probablement déposer votre fichier sur le bureau pour vous simplifier la vie et rapidement cela deviendra ingérable.

Cela est d'autant plus dommageable que le système Windows XP contient un dossier appelé mes documents ; il en sera de même sous Mac OS X où chaque utilisateur a un dossier documents.

Rappelons qu'un nom de fichier ou de dossier peut aller jusqu'à 255 caractères maximum sous Windows XP (et aussi Windows Me) ainsi que sous Mac OS X ; évitez cependant de raconter votre vie dans les noms de fichiers.

Quand vous aurez des fichiers sur des sujets différents regroupez-les dans des dossiers. On utilisera aussi le mot de répertoire pour désigner un dossier. Historiquement les utilisateurs de systèmes Windows parlerons plutôt de répertoire (qui est la traduction de directory) et les utilisateurs de Macintosh parlerons plutôt de dossiers.

#### **Une structure arborescente.**

L'organisation des fichiers sous Windows et Mac OS est conçue autour d'une structure dite « en arbre », c'est à dire que vous pourrez hiérarchiser vos fichiers et dossiers en plusieurs niveaux, un peu comme un organigramme d'une entreprise, sauf que le haut de l'organigramme s'appelle la racine (root en anglais).

#### **LA GESTION DES FICHIERS**

Le départ c'est le bureau sur le quel on trouvera les disques, le lecteur de disquette, le lecteur de cédérom mais aussi des fichiers ou des dossiers.

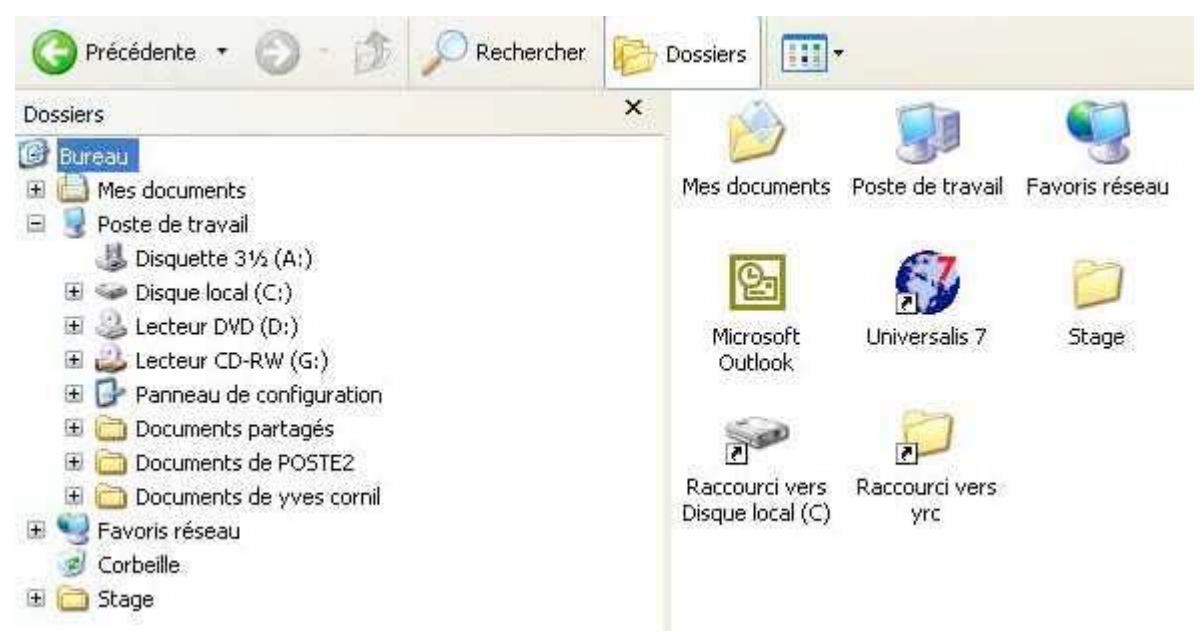

*Ici le bureau de Windows XP tel qu'il est visible quand on clique sur le bouton dossiers. A gauche nous voyons la structure dont le sommet (la racine) est le bureau et qui contient des dossiers et les différents supports magnétiques (lecteur de disquette, disque dur (appelé ici disque local), lecteur de DVD … ainsi que des dossiers (tel que mes documents). A droite vous retrouvez des dossiers ou fichiers posés directement sur le bureau.*

![](_page_27_Figure_4.jpeg)

*Examinons maintenant la structure ou l'arborescence de dossiers et de fichiers du dossier Program Files sous Windows XP.*

*Ici le niveau le plus élevé est les dossiers Program Files qui contient plusieurs dossiers :*

*A côté du dossier Adaptec et du dossier Adobe il y a un signe +, ce qui signifie qu'il y a d'autres dossiers*

*En cliquant sur le signe + , ce signe se transforme en signe – et montre les différents dossiers. Ces dossiers peuvent contenir d'autres dossiers. En cliquant sur le signe plus on développe chaque contenu qui se décale à droite à chaque niveau.*

*Ainsi le dossier Adobe contient un autre dossier qui contient les dossier help, reader et resource. Le sous-dossier help contient un dossier ENU et FRA Le sous dossier Reader contient des dossiers*

Si le dossier program file est sur le disque c : Le chemin pour accéder au dossier FRA sera :

C:\program files\Adobe\Acrobat 5.0\Help\FRA

#### **A propos des chemins.**

Si vous avez déjà utilisé le système d'exploitation MD-DOS, vous connaissez le concept des chemins (path en anglais).

Un chemin est l'ensemble des dossiers à parcourir pour aboutir à un dossier ou à un fichier. Si avec Windows XP vous pouvez accéder à un fichier ou à un dossier en cliquant successivement sur chaque niveau, il peut être utile d'utiliser un chemin lors de l'installation d'un logiciel quand vous voulez, par exemple, changer le dossier de réception du logiciel ou le disque dur ; dans ce dernier cas la racine sera le disque dur.

#### Fichiers enregistrés sur cet ordinateur

![](_page_28_Picture_5.jpeg)

- Sous Windows chaque niveau (c'est à dire un répertoire) est séparé par un caractère spécial, la barre de division inversée, plus connue sous le nom anglais d'anti-slash \.
- Sous Mac OS X le caractère spécial est : (deux points).
- Sous d'autres systèmes il peut être la barre de division / (slash en anglais).

![](_page_28_Picture_9.jpeg)

#### **Quels caractères utiliser dans les noms de fichiers ou de dossiers.**

Vous pouvez utiliser des caractères majuscules ou minuscules ; Windows et Mac OS ne font pas de différences. Par contre Unix fait la différence entre les majuscules et les minuscules (en anglais on dit case sensitive); alors attention si vos fichiers sont destinés à Internet tenez en compte.

Certains caractères spéciaux sont interdits dans l'environnement Windows et Mac OS, le mieux c'est de n'en utiliser aucun ; de même il est préférable d'utiliser le souligné ( \_ underscore en anglais) au lieu de l'espace .

#### **LA GESTION DES FICHIERS**

**Créer des dossiers.**

![](_page_29_Picture_2.jpeg)

Pour organiser vos données vous aurez à créer, modifier, déplacer vos dossiers. Pour créer un dossier rien de plus simple, que ce soit sous Windows 95 à XP ou sous Mac OS 9 et X.

#### **Créer des dossiers sous Windows XP**

![](_page_29_Picture_5.jpeg)

Après vous être positionné à l'endroit où vous voulez créer le dossier, allez dans le **menu Gestion des fichiers** et cliquez sur

**créer un nouveau dossier**.

Un dossier s'appelant Nouveau dossier est créé. Pour donner le nom voulu sélectionnez le nom de fichier et tapez le nom que vous avez choisi.

*Ici nous avons créé un nouveau dossier qui s'appelle Capture 2.*

![](_page_29_Picture_10.jpeg)

![](_page_29_Picture_459.jpeg)

#### **Créer des dossiers sous Mac OS X**

![](_page_29_Figure_13.jpeg)

Pour créer un dossier sous Mac OS X allez dans le **menu fichier du Finder** puis **nouveau dossier**. Le dossier créé portera le nom de **dossier sans titre**. Pour donner le nom voulu sélectionnez le nom de fichier (ici dossier sans titre) et tapez le nom que vous avez choisi.

#### **ORGANISEZ VOS DONNEES**

#### **Renommer des dossiers ou des fichiers sous Windows.**

![](_page_30_Picture_2.jpeg)

Pour renommer un fichier ou un dossier sous Windows, sélectionner le nom de fichier ou de dossier sous l'icône (comme pour la création d'un dossier) et taper le nouveau nom. Une autre méthode est de sélectionner

le fichier ou le dossier et d'aller dans le **menu fichier** et **renommer** sous Windows 95 à Me ou aller dans le menu gestion des fichiers et renommer sous Windows XP. *A gauche sous Windows 98.*

*A droite sous Windows XP.*

![](_page_30_Picture_6.jpeg)

#### **Supprimer des dossiers ou des fichiers sous Windows**

![](_page_30_Picture_8.jpeg)

Pour supprimer un fichier ou un dossier plusieurs techniques sont utilisables.

Vous sélectionnez le fichier à supprimer et vous le déplacez dans la corbeille.

Ou vous sélectionnez le fichier à supprimer et vous allez dans le menu gestion de fichier (sous Windows XP) ou dans le menu fichier (Windows 95 à Me) puis supprimer le fichier. Ou ous sélectionnez le fichier à supprimer et vous appuyez sur la touche suppression.

**Gestion des fichiers**  $\hat{\mathbf{x}}$ Renommer ce fichier Déplacer ce fichier Copier ce fichier Publier ce fichier sur le Web Envoyer ce fichier par courrier électronique X Supprimer ge fichier

#### **Vider la corbeille sous Windows XP.**

![](_page_30_Picture_15.jpeg)

*Ici sous Windows XP.*

#### **Vider la corbeille sous Mac OS**

Pour vider la corbeille sous Mac OS 9, allez dans le **menu spécial** puis **vider la corbeille**. Sous Mac OS X, allez dans le **menu Finder** puis **vider la corbeille.**

**LA GESTION DES FICHIERS**

# Chapitre VI – Copier, déplacer fichiers et dossiers.

*Nous avons vu dans le chapitre V comment créer un dossier (ou répertoire) et vous organiser pour retrouver vos précieuses informations. Nous allons maintenant découvrir comment déplacer ou copier vos fichiers et répertoires (ou dossier). Suivant le système d'exploitation utilisé le mode opératoire pourra être légèrement différent ; nous allons découvrir quelques uns de nos systèmes préférés*

## **6.1 Copier dossiers et fichiers sous Mac OS X.**

Si vous êtes un vieux routier du Macintosh, vous avez probablement 2 environnements sur votre machine.

- Un environnement, dit Classic (ou classique) pour vos « anciennes applications » (on vieillit vite dans le monde informatique), logiciels et fichiers.

- Un environnement Mac OS X avec vos toutes nouvelles applications

« carbonisées » ou natives.

L'environnement classique vous pouvez l'utiliser directement (c'est à dire sous Mac OS 9) ou sous le contrôle de Mac OS X. Le choix du systèmes d'exploitation se fait soit à partir des préférences système démarrage sous Mac OS X, soit à partir du tableau de bord démarrage sous Mac OS 9.

Vous avez probablement découpé votre disque dur en plusieurs partitions Si vous êtes un tout nouvel utilisateur de Macintosh vous vous êtes plongés dans l'environnement Mac OS X « pur et dur » et vous n'avez pas pris de mauvaises habitudes liées aux systèmes d'exploitations anciens (ou aux anciens systèmes d'exploitations).

Dans tous les cas nous allons nous retrouver ici.

Sous Mac OS X, les données sont accessibles par utilisateur (user) et une organisation est proposée par le système d'exploitation pour archiver vos données.

![](_page_32_Picture_12.jpeg)

9 dossiers ont été créés au départ, dont plus particulièrement 4 dossiers (documents, movies, music, pictures) pour stocker vos données.

Le dossier **documents** est dédié, comme son nom l'indique aux documents divers (traitement de texte, tableur …).

Dans le dossier **Pictures** on y mettra les images.

Dans le dossier **Movies** on y retrouvera des films.

Du dossier **Music** vous pourrez écouter vos morceaux en format MP3 grâce à iTunes

Les **A**venturiers du **B**out du **M**onde la revue des clubs Microcam – chapitre VI page 1

#### **COPIER OU DEPLACER**

![](_page_33_Figure_1.jpeg)

Allons ouvrir le dossiers Pictures et sélectionnons le fichier Entouragecap-005.jpg puis allons dans le **menu fichier** et **dupliquer**.

dupliquer un fichier. Ainsi le fichier Entouragecap-005.jpg a été recopié sous le nom de Entouragecap-005 copie.jp

![](_page_33_Picture_175.jpeg)

Maintenant nous allons créer un dossier captures entourage et nous y déplacerons dans ce dossier toutes les images entouragecap…

Plusieurs techniques sont utilisables :

![](_page_33_Figure_7.jpeg)

6.1.1 - Vous sélectionnez les fichier à déplacer et vous les glissez dans le dossier destinataire (ici captures entourage).

#### **ORGANISEZ VOS DONNEES**

6.1.2 – Ouvrir les 2 dossiers et mettre les 2 fenêtres côte à côte, sélectionnez le ou les fichiers à déplacer et glissez les dans le dossier récepteur.

![](_page_34_Picture_111.jpeg)

#### **6.1.3 Remarques concernant les fenêtres des dossiers sous Mac OS X** :

Sous Mac OS X, sauf s'il s'agit de 2 dossiers de supports différents (disques, partitions, disquette …), l'ouverture d'une novelle fenêtre se superpose à la précédente. Pour avoir les 2 fenêtre ouvertes (ou plus) appuyez sur la touche commande (pomme) en faisant le double clic.

#### **6.2 Copier dossiers et fichiers sous Mac OS 9**

Sous Mac OS 9 pour copier un fichier (ou plusieurs), il suffit d'ouvrir le dossier récepteur, puis d'ouvrir le dossier qui contient le fichier à copier. Les 2 dossiers seront ouverts dans des fenêtres différentes ; le processus de copie sera identique à celui présenté ci-dessus.<br>. À Fichier Édition Présentation Fenêtre Spécial @ Aide

![](_page_34_Figure_7.jpeg)

Ici nous allons déplacer le fichier 75ruecdg.jpg du dossier photos fréjus dans le dossier photos coolpix.<br>photos coolpix

![](_page_34_Figure_9.jpeg)

#### **6.3 Copier ou déplacer des fichiers sous Mac OS 9 et Mac OS X**

- Quand les dossiers appartiennent à des supports différents (disques, partitions, disquette …), les fichiers ou les dossiers sont copiés ; les fichiers originaux restent en place sur leur support d'origine.
- Quand les dossiers ou fichiers appartiennent au même support, les fichiers sont déplacés ; c'est à dire que le fichier est supprimé de son dossier d'origine.
- Si on veut copier en gardant l'original (c'est à dire en le dupliquant), appuyez sur la touche option (alt) en déplaçant les fichiers ou dossiers sélectionnés.

#### **6.4 Copier ou déplacer des fichiers sous Windows xp**

![](_page_35_Picture_6.jpeg)

#### **6.4.2 Copier ou déplacer des fichiers en passant par le menu édition**

Ici nous allons **copier** le fichier image soleil contenu dans le dossier échantillons d'images dans le dossier mes images. Nous sélectionnons le fichier soleil, puis nous allons dans le menu **édition** où nous pouvons choisir copier dans un dossier ou déplacer vers un dossier.

Nous choisissons de copier le fichier soleil dans le dossier mes images en passant par une boîte de dialogue où nous choisirons le dossier récepteur.

#### **ORGANISEZ VOS DONNEES**

![](_page_36_Picture_1.jpeg)

#### **6.4.3 Copier ou déplacer des fichiers en passant par le gestionnaire de fichiers**

![](_page_36_Picture_129.jpeg)

Ici nous allons **copier** le fichier présentation Microsoft PowerPoint fvamicro contenu dans le dossier frejusVA dans le dossier mes documents de l'utilisateur normal. Le choix du dossier récepteur se fait dans une boîte de dialogue, comme précédemment. Là aussi nous avons le choix entre copier et déplacer.

#### **6.5 Précisions sur copier ou déplacer des fichiers sous Windows**

-Quand les dossiers appartiennent à des supports différents (disques, partitions, disquette …), les fichiers ou les dossiers sont copiés ; les fichiers originaux restent en place sur leur support d'origine.

- Quand les dossiers ou fichiers appartiennent au même support, les fichiers sont déplacés ; c'est à dire que le fichier est supprimé de son dossier d'origine. Si on veut copier en gardant l'original (c'est à dire en le dupliquant), utiliser la commande copier, sinon utilisez la commande déplacer.

#### **COPIER OU DEPLACER**

#### **6.6 Copier ou déplacer des fichiers sous Windows Me**

![](_page_37_Picture_2.jpeg)

#### **6.7 Copier ou déplacer des fichiers sous Windows 98**

Sous Windows 98 passez par l'explorer pour copier ou déplacer des fichiers (voir 6.4.1).<br>Estats Edition Affinhage Aller - Estatis 2 Navigation en cours Fedisk (C). Fichier Edition Affichage Aller à Favoris  $\overline{2}$ Fichier Edition Affichage Allerà Eavoris Dutile

![](_page_37_Picture_140.jpeg)

#### **6.8 Copier ou déplacer des fichiers sous Windows 95**

Sous Windows 95 passez par l'explorer pour copier ou déplacer des fichiers (voir 6.4.1).<br>Le Poste de travail

Command

Config.bak

![](_page_37_Picture_8.jpeg)

## Chapitre VII – Alias et raccourcis.

*Vous accédez souvent à un fichier qui est dans le dossier documents puis dossier courrier puis promoteur pour réclamer la fin des finitions …* 

*Vous utilisez souvent le logiciel Microsoft Word pour Windows qui est sur le disque D puis dans le dossier Office, puis dans le dossier Word …* 

Les alias (pour le Macintosh) et les raccourcis (pour le monde Windows) vont *certainement vous intéresser.*

#### **7.1 Les alias sous Mac OS 9**

![](_page_38_Figure_6.jpeg)

J'accède très souvent au dossier macx qui est dans le dossier HP-M6 et dans le dossier Sites Internet sur le disque dur Macintosh HD, soit dans l'environnement classique ou dans l'environnement Mac OS X. Pour accéder rapidement au dossier macx et éviter 36 dossiers, je vais créer un alias.

Un alias est un petit fichier qui contient un pointeur vers le fichier original (c'est à dire le chemin qui mène à l'original).

Un alias, lors de sa création, portera le nom de l'original (fichier, dossier …) avec la mention alias, le nom en italique et une petite flèche sous l'icône de l'élément. Il est possible de renommer ultérieurement ce dossier ou fichier « aliasé » (c'est horrible). Un moyen pour faire prendre des vessies pour des lanternes ?.

![](_page_38_Picture_219.jpeg)

#### **7.1 Les alias sous Mac OS X**

![](_page_38_Picture_12.jpeg)

Sélectionnez le dossier ou le fichier puis allez dans le Finder menu fichier créer un alias.

#### **7.2 Les favoris sous Mac OS X**

![](_page_39_Picture_118.jpeg)

Pour ajouter un dossier (ou un fichier) aux favoris, sélectionnez le dossier puis allez dans le menu fichier ajouter aux favoris du Finder. Vous pouvez aussi glisser des alias dans le dossier favoris. Si vous glissez un dossier, ce dernier sera copié dans les favoris. Les dossiers ou fichiers mémorisés dans les favoris seront mis dans la liste des emplacements favoris dans la boite de dialogue d'accès aux fichiers des applications développées pour Mac OS X.

#### **7.3 Les raccourcis sous Windows**

![](_page_39_Picture_5.jpeg)

Un raccourci est un petit fichier (1 Ko) qui contient un pointeur vers le fichier original (c'est à dire le chemin qui mène à l'original).

Un raccourci, lors de sa création, portera le nom de l'original (fichier, dossier …) avec la mention raccourci et une petite flèche sur la partie gauche de l'icône de l'élément .

Vous pourrez renommer le raccourci et le déplacer.

![](_page_39_Picture_119.jpeg)

Les propriétés du fichier donneront des informations sur le raccourcis, en particulier le type (application par exemple), l'adresse (ou cible) du fichier d'origine.

 $\bigcap$ 

#### **ORGANISEZ VOS DONNEES**

#### **7.4 Les raccourcis sous Windows xp**

![](_page_40_Picture_2.jpeg)

Pour créer un raccourci (un alias sous Mac OS), sélectionnez le fichier ou le dossier pour lequel vous voulez un raccourci et allez dans le gestionnaire de fichiers menu fichier créer un raccourci. Le mot raccourci sera rajouté au nom de fichier ainsi qu'une flèche à l'icône du raccourci. Vous pourrez renommer un raccourci et le déplacer.

![](_page_40_Picture_162.jpeg)

#### **7.5 Les raccourcis sous Windows Me**

![](_page_40_Figure_6.jpeg)

![](_page_40_Picture_7.jpeg)

#### **7.6 Les raccourcis sous Windows 98**

![](_page_40_Picture_163.jpeg)

Pour créer un raccourci sélectionnez le fichier ou le dossier pour lequel vous voulez un raccourci et allez dans le menu fichier créer un raccourci. Une flèche à l'icône du raccourci ; l'extension est .ink. Vous pourrez renommer le raccourci et le déplacer.

![](_page_40_Figure_11.jpeg)

#### **ALIAS ET RACCOURCIS**

![](_page_41_Picture_1.jpeg)

Ci-dessus il y a 2 raccourcis sur le bureau

#### **7.7 Les raccourcis sous Windows 95**

![](_page_41_Picture_46.jpeg)

**7.8 Les favoris de Windows xp, Me et 98**

![](_page_41_Picture_47.jpeg)

Vous pouvez avoir sous la main vos fichiers et dossiers en les ajoutant aux favoris. Les favoris seront accessibles par les applications (ouverture et fermeture) ainsi que par Internet Explorer.

![](_page_41_Picture_48.jpeg)

Quand on ajoute un fichier aux favoris ce fichier est copié dans les favoris.

# Chapitre VIII – Options d'ouvertures des dossiers sous Windows.

*Dans le chapitre VI nous avons vu comment copier ou déplacer un fichier ou un dossier*  en utilisant soit l'explorer ou des commandes du gestionnaire de fichier. Il est possible de *réaliser ces opération par un simple glisser-déposer d'une fenêtre à une autre fenêtre ; mais comment pour ouvrir 2 fenêtres ?*

*C'est vrai que depuis Windows 98, l'option implicite est d'ouvrir chaque dossier dans une même fenêtre. ; nous allons voir dans ce chapitre comment modifier cette option* 

#### **8.1 Option d'ouverture des dossiers sous Windows xp**

![](_page_42_Picture_94.jpeg)

![](_page_42_Picture_95.jpeg)

Pour ouvrir les dossiers dans des fenêtres différentes allez dans le gestionnaire de fichiers, menu outils et options des fichiers.

Dans la boîte de dialogue options des dossiers, parcourir les dossiers, choisissez ouvrir chaque dossier dans une fenêtre séparée.

Cliquez ensuite sur le bouton Ok ou appliquer.

## **8.2 Option d'ouverture des dossiers sous Windows Me**

![](_page_42_Picture_96.jpeg)

Les **A**venturiers du **B**out du **M**onde la revue des clubs Microcam – chapitre VIII page 1

#### **DOSSIERS ET FENETRES**

Même principe que sous Windows xp.

## **8.3 Option d'ouverture des dossiers sous Windows 98**

![](_page_43_Picture_61.jpeg)

# **8.4 Option d'ouverture des dossiers sous Windows 95**

![](_page_43_Picture_62.jpeg)

C'est à partir du menu options, onglet dossier que l'on pouvait choisir de parcourir les dossiers avec une fenêtre différente pour chaque dossier.

#### **FICHIERS ET APPLICATIONS**

## **Chapitre IX – Travailler avec les applications Windows.**

*Nous allons mettre en pratique ce que nous avons vu précédemment, en particulier dans le chapitre V sur la structure arborescente, les chemins, les noms des fichiers et les lettres attribuées aux disques, disquettes et autres supports. Nous allons utiliser nos connaissances pour lire (c'est à dire ouvrir) et écrire (c'est à dire enregistrer) des fichiers … et au bon endroit, si possible.*

#### **9.1 Enregistrer un fichier sous Windows xp avec Microsoft Word 2002**

![](_page_44_Picture_131.jpeg)

![](_page_44_Picture_132.jpeg)

Ici nous sommes dans Microsoft Word 2002 sous Windows xp. Quand nous enregistrons un fichier une boite de dialogue se présente pour choisir l'endroit où stocker le fichier, c'est en haut de la boite de dialogue (sous la forme d'un menu déroulant). Quand vous enregistrerez un fichier, il faudra bien vérifier le dossier qui est proposé

![](_page_44_Picture_7.jpeg)

Ici le dossier actif est **mes documents** ; il a été sélectionné en cliquant sur **l'icône mes documents** située à gauche.

Le dossier **mes documents** est composé de 4 dossiers (ma musique, mes images, mes sites Web et mes vidéos) ainsi que d'un fichier Word s'appelant creation (en réalité **creation.doc**).

Si on enregistre le fichier creation2 (voir cidessous) il sera dans le dossier **Mes documents**.

#### **APPLICATIONS ET FICHIERS**

![](_page_45_Picture_135.jpeg)

![](_page_45_Picture_2.jpeg)

Ici le dossier actif est **mes documents** ; par le menu déroulant nous allons sélectionner le **disque E** : (disque local E)

![](_page_45_Picture_136.jpeg)

Ici nous enregistrerons le fichier dans le dossier **Mes documents**.

#### **FICHIERS ET APPLICATIONS**

#### **9.2 Ouvrir un fichier sous Windows xp avec Microsoft Word 2002 Document1 - Microsoft Word**

Ward Microsoft Word

![](_page_46_Picture_214.jpeg)

Avec les applications pour Windows xp nous avons le choix pour l'ouverture d'un fichier.

- Aller dans le menu ouvrir puis dans la boite de dialogue d'ouverture.

- Aller sélectionner un fichier qui est proposé dans la liste des fichiers

récemment sauvegardés.

Fichier Edition Affichage **Insertion** Format n Nouveau... Ctrl+N جشير Ouvrir...  $Ctrl + O$ Æ. Imprimer... Ctrl+P Envoyer vers ¥ 1 E:\fichiers divers\creation2 区 2 C:\Documents and Settings\...\creation2 3 C:\Documents and Settings\...\creation 4 C:\...\creawordw\creaword-win Quitter  $\boldsymbol{x}$ 

*Ici nous allons ouvrir le fichier très récemment sauvegardé dont le chemin d'accès est :*

E: \fichiers divers\creation2 (avec l'extension le nom complet est creation2.doc).

![](_page_46_Picture_11.jpeg)

Les **A**venturiers du **B**out du **M**onde la revue des clubs Microcam – chapitre IX page 3

#### **APPLICATIONS ET FICHIERS**

#### **9.3 Apparence de la boite de dialogue avec d'autres logiciels.**

![](_page_47_Picture_129.jpeg)

Avec certains logiciels (ici avec PaintShop Pro 4.14) la boite de dialogue pour ouvrir et enregistrer est moins riche qu'avec d'autres applications (par exemple Word 2002 vue précédemment).

#### **9.4 Boite de dialogue pour ouvrir ou enregistrer un fichier sous Windows Me.**

![](_page_47_Picture_5.jpeg)

La boîte de dialogue pour ouvrir ou enregistrer un fichier sous Windows Me est très semblable de la boite de dialogue sous Windows xp (ou plutôt c'est l'inverse).

*Ici nous allons procéder à l'enregistrement du fichier reserves.doc dans le dossier mes documents.*

# **9.4.1 Zoom sur la barre de menu sous Windows Me (et Windows xp)**

![](_page_47_Picture_130.jpeg)

A côté du menu déroulant fichiers (partie droite) vous avez accès à certaines facilités, telles que accès au dossier parent, au mode d'affichage et à quelques outils …

*Ici choix d'affichage*.

![](_page_47_Picture_12.jpeg)

#### **FICHIERS ET APPLICATIONS**

![](_page_48_Picture_161.jpeg)

![](_page_48_Figure_2.jpeg)

![](_page_48_Figure_3.jpeg)

# **9.5 Boite de dialogue sous Windows 98**

*Ici le fichier que nous allons ouvrir est sur le cédérom E : cd-fva, dans le dossier Sites Internet puis HP-Cornil.com et enfin le dossier images.*

*Remarquez le décalage des niveaux (cd-fva, sites Internet …).*

## **9.6 Boite de dialogue sous Windows 95**

![](_page_48_Picture_8.jpeg)

*Ici le fichier bv37.jpg sera enregistré dans le dossier images qui est dans le dossier HP-Magict, qui est dans le dossier yves, enfin dans le dossier utilisateur, sur le disque D: (Pc Disk).*

## **Chapitre X – travailler avec les applications Mac OS**

#### **10.1 Boite de dialogue pour ouvrir ou enregistrer un fichier sous Mac OS X**

![](_page_49_Picture_97.jpeg)

La boite de dialogue a été étirée montrant la hiérarchie des fichiers. Le fichier rampe16-09.doc est dans le dossier rampe16 qui est sur le disque Macintosh HD. Il n'y a pas d'aperçu disponible.

![](_page_49_Picture_98.jpeg)

La boite de dialogue a été étirée au maximum montrant (de droite à gauche) un aperçu du fichier sélectionné Explorercap-001.jpg qui est dans le dossier pictures, de l'utilisateur yrc (Users à gauche) et sur le disque HDG4-OSX

#### **APPLICATIONS ET FICHIERS**

#### **10.1.2 Ouvrir un fichier dans une application Mac OS X**

![](_page_50_Picture_214.jpeg)

![](_page_50_Picture_215.jpeg)

![](_page_50_Picture_4.jpeg)

L'ouverture d'un fichier se fait à partir du menu fichier de l'application (ici Microsoft Word version X). L'ouverture (ouvrir …) fait apparaître une boite de dialogue (voir au dessus) où vous pourrez choisir le fichier à ouvrir, soit dans le dossier qui vous est proposé (dans le premier schéma rampe16), soit à partir du menu déroulant fichier. Ici le dossier proposé est rampe16 (il y a une coche à gauche).

En dessous 3 types d'emplacements (sous Mac OS X 10.1.5) des sont proposés (tous n'apparaissent pas dans cette capture d'écran modifiée) :

- les emplacements de départ : desktop (bureau), départ et iDisk.
- Les emplacements favoris
- Les emplacements récents

![](_page_50_Picture_10.jpeg)

![](_page_50_Figure_11.jpeg)

![](_page_50_Picture_12.jpeg)

Le départ. Le dossier départ est propre à un utilisateur (ici yrc)

#### **FICHIERS ET APPLICATIONS**

![](_page_51_Picture_1.jpeg)

Idisk était un service qui était offert gratuitement par Apple pour avoir un lieu de stockage (vu sous la forme d'un disque) sur Internet pour les utilisateurs de Mac OS X.

Depuis août 2002 ce service devient payant et s'appelle .mac (point mac).

#### **10.2 Boite de dialogue pour enregistrer ou ouvrir un fichier sous Mac OS Classic ou sous Mac OS 9.**

Classic (ou Classique) c'est la possibilité d'exécuter un logiciel écrit pour Mac OS 9 (ou antérieur). Dans cet exemple ils s'agit de Microsoft Word 2001.

![](_page_51_Picture_129.jpeg)

![](_page_51_Picture_130.jpeg)

L'ouverture d'un fichier se fait à partir du menu fichier ouvrir.

Ici le dossier actif est le bureau et le disque qui va être ouvert est Macintosh HD. On peut ouvrir le disque dur en cliquant sur ouvrir ou en cliquant sur le triangle.

![](_page_51_Picture_131.jpeg)

#### **APPLICATIONS ET FICHIERS**

 $\blacksquare$ 

 $\mathbf{m}$ 

Modification

12/07/02

12/07/02

12/07/02

12/07/02

13/07/02

 $\div$ 

**Annuler** 

Nouveau<sup>(1)</sup>

Options...

Enregistrer,

 $\odot$ 

Ξ

![](_page_52_Picture_203.jpeg)

Enregistrer: Microsoft Word

 $\overline{\bullet}$ 

**Q**osXstruct

Nom

e osXstruct.html

osXstruct.pdf

asXstruct\_fichiers

Format: Word 6.0/95

Liedtext.doc

Ajouter l'extension de fichier

1 images w] osXstruct.doc

Nom:

 $| \odot |$ 

Un clic sur le triangle situé à gauche du nom de disque ou de dossier développe le contenu de ce dernier ; le triangle change alors d'orientation. Ici sur le bureau nous avons le disque Macintosh HD qui contient un dossier a classer et qui contient à son tour un fichier nommé Liedtext.rtf qui est sélectionné et que nous allons ouvrir.

D'autres dossiers sont sur le disque Macintosh HD (ABM1-src, ABM86N, Adobe Acrobat 4.0 …).

Ici le dossier actif est osXstruct ; si on enregistre maintenant, il sera stocké dans le dossier osXstruct ; ce qui n'est probablement pas le bon endroit.

![](_page_52_Picture_204.jpeg)

Par le menu déroulant fichiers nous allons choisir un autre dossier pour stocker le fichier.

Ici le dossier osXstruct est acitif (coché) ; il est dans le dossier macx, lequel est contenu dans HP-M6, lequel est dans le dossier Sites Internet, dans le disque Macintosh HD qui est sur le bureau.

Notez le sens de lecture du dossier en cours vers le bureau.

#### **FICHIERS ET APPLICATIONS**

![](_page_53_Picture_89.jpeg)

![](_page_53_Picture_90.jpeg)

Maintenant le fichier Liedtext.doc va être enregistré dans le dossier doc, qui est dans le dossier HP-Cornil.com, dans le dossier Sites Internet et toujours (dans notre exemple) dans le disque Macintosh HD.

![](_page_53_Picture_4.jpeg)

www.microcam06.org

Avec ce chapitre X se termine, provisoirement, ce voyage initiatique dans les galaxies des systèmes d'exploitations Mac OS et Windows. Ces différents chapitres publiés au fil de ces derniers mois dans les ABM seront regroupés dans la Rampe de Lancement numéro 16. Découvrez sur Internet, à partir de la page d'accueil de Microcam06 les dernières nouveautés publiées par Microcam06, en particulier le tout nouveau système d'exploitation Mac OS 10.2 « Jaguar » ainsi que Mail, iTunes, iPhoto …